# SGH-i900Руководство пользователя

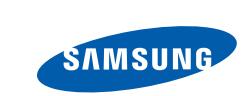

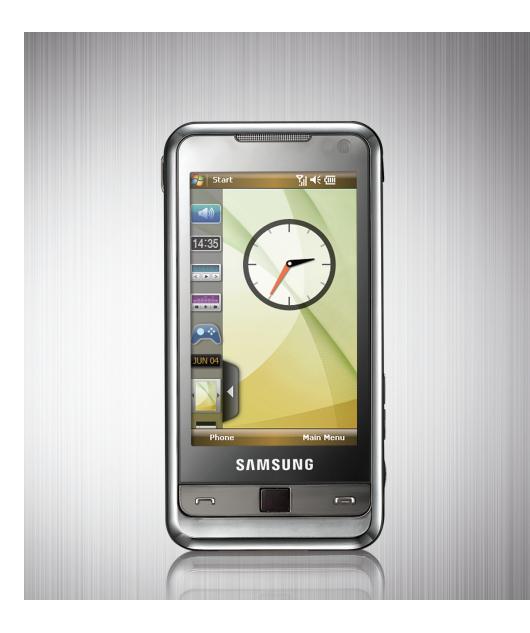

# **Использование данного руководства**

Данное руководство предназначено для того, чтобы помочь вам разобраться <sup>в</sup> функциях <sup>и</sup> характеристиках вашего устройства.

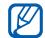

Более подробно об особенностях работы с ОС Windows Mobile ® 6 Professional, вы можете прочитать <sup>в</sup> разделе Справка на вашем устройстве.

## **Обозначения**

Перед началом работы ознакомьтесь <sup>с</sup> обозначениями, принятыми <sup>в</sup> данном руководстве.

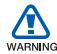

*Предупреждение* — ситуации, <sup>в</sup> которых пользователь или кто-либо другой может получить травмы.

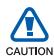

*Внимание* — ситуации, которые могут привести к повреждению телефона или другого оборудования.

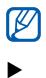

→

*Примечание* — примечания, советы или дополнительные сведения.

- *См.* страницы <sup>с</sup> соответствующей информацией, например:  $\blacktriangleright$  стр. 12 (означает «см. страницу 12»).
- *Следующий шаг* последовательность выбора опций или пунктов для выполнения определенного действия, например: Выберите пункт **Пуск** →**Программы → Камера** (означает: выбрать пункт **Пуск**, затем — пункт **Программы**, <sup>а</sup> затем — пункт **Камера**).
- [ ] *Квадратные скобки* клавиши телефона, например: [ ( ) ] (означает клавишу питания).

#### **Авторские права <sup>и</sup> товарные знаки**

Права на все технологии <sup>и</sup> продукты, используемые <sup>в</sup> данном устройстве, являются собственностью соответствующих владельцев.

• Данный продукт включает программное обеспечение,

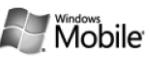

лицензируемое компанией MS, являющейся аффилированным лицом Microsoft Corporation. Microsoft <sup>и</sup> программное обеспечение, содержащее имя Microsoft, являются зарегистрированными торговыми марками Microsoft Corporation. Перед использованием данного продукта прочтите [Лицензионное](#page-78-0) соглашение корпорации [Майкрософт](#page-78-0) на программное обеспечение [Windows Mobile 6](#page-78-0) в конце данного руководства для ознакомления с правами и ограничениями.

• Java™ является товарным знаком корпорации Sun Microsystems, Inc.

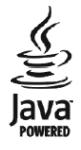

- Bluetooth<sup>®</sup> является зарегистрированной торговой маркой Bluetooth SIG, Inc. во всем мире. Идентификатор Bluetooth QD: B014133
- • DivX® – зарегистрированная торговая марка компании DivX, Inc., которая используется в соответствии с лицензией.

# **Содержание**

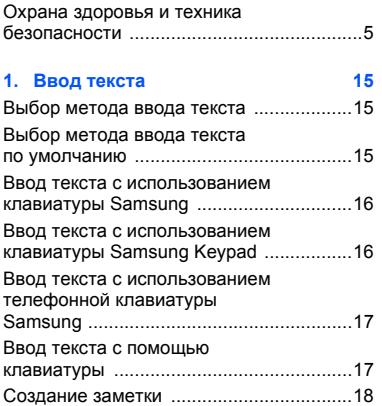

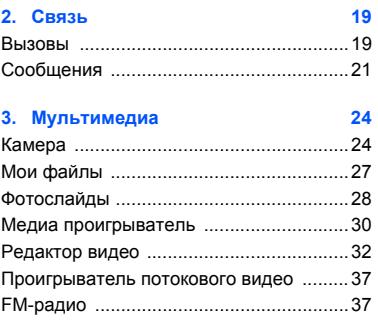

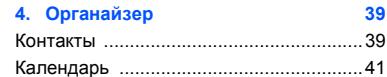

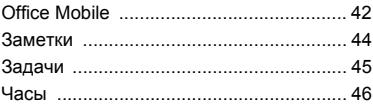

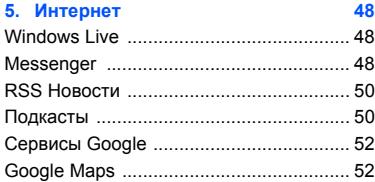

## 6. Соединение

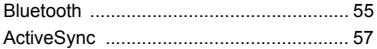

55

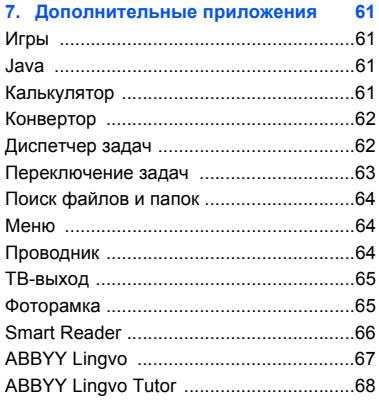

#### **Содержание**

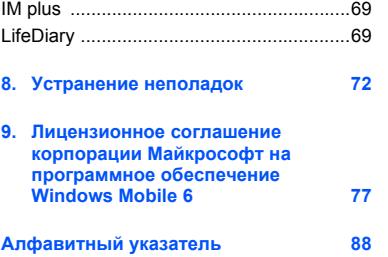

## <span id="page-6-0"></span>**Охрана здоровья <sup>и</sup> техника безопасности**

Для обеспечения наилучшей работы телефона, <sup>а</sup> также во избежание опасных ситуаций или нарушения закона, ознакомьтесь со следующими мерами предосторожности.

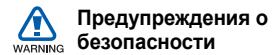

#### **Храните телефон <sup>в</sup> недоступном для детей <sup>и</sup> домашних животных месте**

Во избежание несчастных случаев храните мелкие детали телефона <sup>и</sup> аксессуары <sup>в</sup> местах, недоступных для детей <sup>и</sup> домашних животных.

#### **Берегите слух**

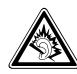

Прослушивание музыки <sup>с</sup> помощью наушников на большой громкости может привести к нарушениям слуха. Используйте минимально достаточный уровень громкости при разговоре или прослушивании музыки.

#### **Правильная установка мобильного телефона <sup>и</sup> аксессуаров <sup>в</sup> автомобиле**

Убедитесь, что мобильные устройства или аксессуары, установленные <sup>в</sup> автомобиле, надежно закреплены. Не помещайте телефон <sup>и</sup> его аксессуары рядом или <sup>в</sup> зоне раскрытия подушки безопасности. Неправильная установка оборудования беспроводной связи может привести <sup>к</sup> серьезным травмам <sup>в</sup> случае срабатывания подушки безопасности.

#### **Осторожное обращение <sup>и</sup> утилизация аккумуляторов <sup>и</sup> зарядных устройств**

- Используйте только рекомендованные компанией Samsung аккумуляторы <sup>и</sup> зарядные устройства. Несовместимые аккумуляторы <sup>и</sup> зарядные устройства могут привести к серьезным травмам и повреждению вашего устройства.
- Ни в коем случае не сжигайте аккумуляторы или устройство. Соблюдайте все местные правила утилизации использованных аккумуляторов <sup>и</sup> устройств.
- Никогда не помещайте аккумуляторы <sup>и</sup> телефоны внутрь или на поверхность нагревательных приборов, например микроволновых печей, духовок или радиаторов. При перегреве аккумуляторы могут взорваться.

• Никогда не разрушайте <sup>и</sup> не прокалывайте аккумуляторы. Не подвергайте аккумулятор высокому внешнему давлению, которое может привести к внутреннему короткому замыканию или перегреву.

#### **Меры предосторожности при использовании кардиостимуляторов**

Во избежание радиопомех сохраняйте расстояние не менее 15 см между мобильными устройствами <sup>и</sup> кардиостимуляторами, как рекомендуют производители, независимая группа исследователей <sup>и</sup> эксперты Института исследований беспроводных технологий. При появлении малейших признаков радиопомех <sup>в</sup> работе кардиостимулятора или другого медицинского прибора немедленно выключите устройство <sup>и</sup> проконсультируйтесь <sup>с</sup> производителем кардиостимулятора и медицинского оборудования.

#### **Выключение устройства <sup>в</sup> потенциально взрывоопасной среде**

Не используйте телефон на автозаправочных станциях (станциях техобслуживания), <sup>а</sup> также вблизи емкостей с топливом или химическими веществами. Выключите устройство <sup>в</sup> соответствии <sup>с</sup> предупреждающими знаками и инструкциями. Телефон может стать причиной взрыва или пожара <sup>в</sup> непосредственной близости от объектов хранения топлива или химических веществ, а также в местах выполнения взрывных работ. Не храните <sup>и</sup> не перевозите горючие жидкости, газы или взрывчатые вещества вместе <sup>с</sup> устройством, его компонентами или аксессуарами.

#### **Снижение риска повреждений <sup>и</sup> преждевременного износа**

При использовании телефона не сжимайте его сильно <sup>в</sup> руке, нажимайте клавиши слегка, используйте специальные возможности для сокращения числа нажатий на кнопки (например, шаблоны или режим ввода текста Т9).

# **Меры предосторожности** CAUTION

#### **Безопасность дорожного движения**

Не используйте телефон при управлении автомобилем <sup>и</sup> соблюдайте все правила, ограничивающие использование мобильных устройств при вождении автомобиля. Используйте устройства громкой связи для повышения безопасности.

#### **Выполняйте все действующие правила <sup>и</sup> предупреждения.**

Соблюдайте любые особые предписания, действующие <sup>в</sup> той или иной ситуации, <sup>и</sup> обязательно выключайте телефон везде, где его использование запрещено, может вызывать помехи или создает угрозу безопасности.

#### **Используйте только аксессуары рекомендованные компанией Samsung.**

Использование несовместимых аксессуаров может стать причиной повреждения устройства или привести <sup>к</sup> получению травмы.

#### **Выключайте устройство рядом <sup>с</sup> любым медицинским оборудованием**

Ваше устройство может создавать помехи <sup>в</sup> работе медицинского оборудования <sup>в</sup> больницах или других медицинских учреждениях. Следуйте всем требованиям, предупреждениям и указаниям медицинского персонала.

#### **На борту самолета выключайте телефон или отключайте его беспроводные функции**

Устройство может стать причиной радиопомех авиационного оборудования. Соблюдайте все правила авиакомпании <sup>и</sup> выключайте телефон или переключайте его в автономный режим по требованию персонала.

#### **Защита аккумуляторов <sup>и</sup> зарядных устройств от повреждений**

- Берегите устройство от воздействия экстремальных температур (ниже 0° C/ 32° F или выше 45° C/113° F). Слишком высокая или слишком низкая температура сокращает емкость и срок службы аккумуляторов.
- Не допускайте соприкосновения аккумуляторов с металлическими предметами, так как это создает замыкание между контактами «+» <sup>и</sup> «-» <sup>и</sup> приводит к временному или постоянному нарушению работы аккумуляторов.
- Не используйте поврежденное зарядное устройство или аккумулятор.
- Использование аккумулятора неправильного типа может послужить причиной взрыва телефона. Утилизируйте использованные аккумуляторы согласно инструкциям.

#### **Обращайтесь <sup>с</sup> устройством аккуратно <sup>и</sup> осторожно**

- Избегайте намокания устройства влага может привести к серьезным повреждениям устройства. Не трогайте устройство мокрыми руками. Попадание влаги влечет за собой прекращение действия гарантии производителя.
- Не используйте <sup>и</sup> не храните телефон <sup>в</sup> запыленных или загрязненных помещениях. Это может вызвать повреждение подвижных частей телефона.
- Внешние удары и неаккуратное обращение могут привести <sup>к</sup> серьезным повреждениям электроники устройства.
- Не раскрашивайте устройство, краска может засорить подвижные части и нарушить их нормальную работу.
- Не подносите вспышку фотокамеры или другой источник света устройства близко к глазам людей <sup>и</sup> животных.
- Действие магнитного поля может повредить телефон <sup>и</sup> карту памяти. Не используйте чехлы <sup>и</sup> аксессуары <sup>с</sup> магнитными замками <sup>и</sup> берегите устройство от длительного воздействия магнитных полей.

#### **Не используйте устройство вблизи других электронных приборов, это может привести к возникновению помех.**

Устройство излучает радиосигналы, которые могут создавать помехи <sup>в</sup> работе электронных устройств, не защищенных от воздействия радиочастотного излучения, таких как кардиостимуляторы, слуховые аппараты, медицинские приборы. Для устранения радиопомех обратитесь <sup>к</sup> производителю оборудования.

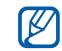

#### **Важная информация по использованию устройства**

#### **При использовании держите устройство в обычном положении**

Избегайте прикосновений <sup>к</sup> внутренней антенне устройства. Внутренняя антенна расположена <sup>в</sup> нижней части устройства.

#### **Доверяйте ремонт телефона только квалифицированным специалистам**

Неквалифицированный ремонт может привести к поломке аппарата и прекращению действия гарантии.

#### **Продление срока службы аккумулятора <sup>и</sup> зарядного устройства**

- Не следует оставлять аккумулятор подключенным <sup>к</sup> зарядному устройству на срок более недели, поскольку избыточная зарядка может сократить срок службы аккумулятора.
- Если полностью заряженный аккумулятор не использовать <sup>в</sup> работе, он со временем разряжается.
- После зарядки аккумулятора всегда отключайте зарядное устройство от источника питания.
- Аккумуляторы следует использовать только по их прямому назначению.

#### **Аккуратно обращайтесь <sup>с</sup> SIM-картой <sup>и</sup> картами памяти**

- Не извлекайте карту при передаче <sup>и</sup> получении данных, это может привести к потери данных <sup>и</sup>/или повреждению карты или устройства.
- Оберегайте карту от сильных ударов, статического электричества и электрических помех от других устройств.
- Частые стирание и запись данных уменьшают срок службы карты.
- Не прикасайтесь <sup>к</sup> позолоченным контактам карт памяти пальцами и металлическими предметами. В случае загрязнения карты протирайте ее мягкой тканью.

#### **Доступ <sup>к</sup> службам экстренной помощи**

В некоторых зонах <sup>и</sup> обстоятельствах невозможно совершить экстренные вызовы. Перед отъездом <sup>в</sup> отдаленные или не обслуживающиеся области продумайте другой способ связи со службами экстренной помощи.

#### **Информация <sup>о</sup> сертификации удельного коэффициента поглощения (SAR)**

Устройство изготовлено <sup>с</sup> учетом предельно допустимых уровней излучения радиочастотной (РЧ) энергии рекомендованных Советом ЕС. Данные стандарты запрещают продажу мобильных устройств, уровень излучения которых (называемый удельным коэффициентом поглощения SAR) превышает 2,0 ватт на один килограмм массы тела.

Во время тестирования максимальный SAR для данной модели составил 0,671 ватт на килограмм. При обычном использовании значение SAR гораздо меньше, поскольку устройство использует только радиочастотную энергию, необходимую для передачи сигнала на ближайшую базовую станцию. Благодаря автоматическому снижению уровня излучения устройство сокращает общее количество выделяемой радиочастотной энергии.

Декларация соответствия на задней обложке данного руководства показывает соответствие директиве европейского парламента <sup>и</sup> совета по радиооборудованию и телекоммуникационному терминальному оборудованию. Для получения дополнительных сведений <sup>о</sup> SAR <sup>и</sup> стандартах ЕС посетите веб-узел Samsung.

#### **Правильная утилизация изделия**

(Пришедшее <sup>в</sup> негодность электрическое <sup>и</sup> электронное оборудование)

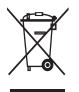

(Действует <sup>в</sup> ЕС <sup>и</sup> других странах Европы <sup>с</sup> системой раздельного сбора отходов)

Наличие этого символа на изделии или <sup>в</sup> сопроводительной

документации указывает на то, что по окончании срока службы изделие не должно выбрасываться <sup>с</sup> другими бытовыми отходами. Чтобы предотвратить нанесение вреда окружающей среде <sup>и</sup> здоровью людей в результате неконтролируемой утилизации отходов, отделяйте такие изделия от остального мусора <sup>и</sup> сдавайте их на переработку <sup>с</sup> целью повторного использования ценных материалов.

Сведения <sup>о</sup> том, куда <sup>и</sup> <sup>в</sup> каком виде это изделие следует сдавать для экологически безвредной переработки, бытовые пользователи могут получить на предприятии розничной торговли, где была совершена покупка, или у соответствующего органа местной власти.

Коммерческим пользователям следует обратиться <sup>к</sup> своему поставщику <sup>и</sup> уточнить условия договора купли-продажи. Запрещается утилизировать это изделие <sup>с</sup> другими отходами производственной деятельности.

#### **ВИДЕО В ФОРМАТЕ DIVX**

DivX® – это цифровой формат видео, разработанный компанией DivX, Inc. Данное устройство официально сертифицировано компанией DivX и может воспроизводить видео <sup>в</sup> формате DivX. Устройство воспроизводит видео <sup>в</sup> формате DivX® разрешением до 320x240. Может воспроизводить видео <sup>в</sup> формате DivX® разрешением до 400x240.

#### **ВИДЕО ПО ТРЕБОВАНИЮ В ФОРМАТЕ DIVX**

Чтобы данное сертифицированное Div $\mathsf{X}^\circledast$ устройство могло воспроизводить содержимое DivX Video-on-Demand (VOD – видео по требованию), это устройство должно быть зарегистрировано DivX. Сначала необходимо сгенерировать для своего устройства регистрационный код DivX VOD и отправить его при регистрации.

[Внимание! Содержимое DivX VOD защищено системой управления цифровыми правами DivX DRM, которая разрешает воспроизведение только на зарегистрированных устройствах, сертифицированных DivX. При попытке воспроизведения содержимого DivX VOD, не авторизованного для вашего устройства, появится сообщение «Ошибка авторизации» и содержимое воспроизводиться не будет.] Дополнительные сведения см. на веб-узле www.divx.com/vod.

<span id="page-16-0"></span>раздел 1

# <span id="page-16-3"></span>**Ввод текста**

Сенсорный экран телефона позволяет вводить печатный текст <sup>и</sup> создавать рисунки в заметках, документах <sup>и</sup> сообщениях.

# <span id="page-16-1"></span>**Выбор метода ввода текста**

Когда понадобится ввести текст, коснитесь значка панели ввода, расположенной <sup>в</sup> нижней части экрана. Коснитесь стрелки возле значка панели ввода <sup>и</sup> выберите один из способов ввода текста:

- Samsung Keyboard
- Samsung Keypad
- Samsung Phonepad
- Клавиатура

Панель ввода <sup>в</sup> любой момент можно раскрыть или скрыть, коснувшись ее значка.

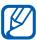

Некоторые методы ввода могут не поддерживаться в зависимости от языка.

# <span id="page-16-2"></span>**Выбор метода ввода текста по умолчанию**

- 1. В любом текстовом поле коснитесь стрелки рядом со значком панели ввода.
- 2. Выберите пункт **Параметры....**.
- 3. На вкладке **Метод ввода** выберите метод ввода.
- 4. Коснитесь значка  $\vert$ ок.

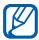

Можно также изменить настройки для методов ввода текста.

#### **Ввод текста**

## <span id="page-17-0"></span>**Ввод текста <sup>с</sup> использованиемклавиатуры Samsung**

- 1. Коснитесь значка панели ввода.
- 2. Коснитесь стрелки рядом со значком панели ввода <sup>и</sup> выберите пункт **Samsung Keyboard**.
- 3. Для ввода текста касайтесь соответствующих букв. Для ввода заглавных букв коснитесь значка $\bigtriangleup$ . Для ввода цифр <sup>и</sup> символов коснитесь

значка >уш.

## <span id="page-17-1"></span>**Ввод текста <sup>с</sup> использованиемклавиатуры Samsung Keypad**

- 1. Коснитесь значка панели ввода.
- 2. Коснитесь стрелки рядом со значком панели ввода <sup>и</sup> выберите пункт **Samsung Keypad**.
- 3. Для ввода текста касайтесь соответствующих букв. В режиме Т9 для ввода слова целиком касайтесь соответствующих клавиш. В режиме АБВ касайтесь соответствующей клавиши, пока не появится нужный символ. В режиме Number (Число) для ввода числа коснитесь соответствующей клавиши.

В режиме Symbol (Символ) для ввода символа коснитесь соответствующей клавиши.

### <span id="page-18-0"></span>**Ввод текста <sup>с</sup> использованиемтелефонной клавиатуры Samsung**

- 1. Коснитесь значка панели ввода.
- 2. Коснитесь стрелки рядом со значком панели ввода <sup>и</sup> выберите пункт **Samsung Phonepad**.
- 3. Для ввода текста касайтесь соответствующих букв. В режиме Т9 для ввода слова целиком касайтесь соответствующих клавиш. В режиме АБВ касайтесь соответствующей клавиши, пока не появится нужный символ.

В режиме Number (Число) для ввода числа коснитесь соответствующей клавиши.

В режиме Symbol (Символ) для ввода символа коснитесь соответствующей клавиши.

## <span id="page-18-1"></span>**Ввод текста <sup>с</sup> помощью клавиатуры**

- 1. Коснитесь значка панели ввода.
- 2. Коснитесь стрелки рядом со значком панели ввода <sup>и</sup> выберите пункт **Клавиатура**.
- 3. Для ввода текста касайтесь соответствующих букв.

Для переключения <sup>в</sup> режим ввода цифр <sup>и</sup> символов выберите пункт **123**. Для доступа <sup>к</sup> специальным символам коснитесь **au**.

#### **Ввод текста**

# <span id="page-19-0"></span>**<sup>•</sup> Создание заметки**

Приложение «Заметки» позволяет рисовать и создавать наброски.

- 1. На экране «Сегодня» выберите компоненты **Пуск** → **Программы** → **Заметки**.
- 2. Выберите пункт **Создать**.
- 3. Проведите штрих, пересекающий не менее трех направляющих линий, чтобы обозначить область рисунка. Рисунки, не пересекающие три направляющих линии, будут считаться рукописным текстом.
- 4. Продолжите рисование штрихами.

Чтобы изменить сделанный набросок, выберите пункт **Меню** → **Изменить способ ввода**.

Можно коснуться наброска <sup>и</sup> удерживать его, пока не появится рамка выделения. После этого можно перемещать рисунок или менять его размеры с помощью стилуса или выбрать пункт **Меню** для использования других возможностей.

<span id="page-20-0"></span>раздел 2**Связь**

Телефон позволяет отправлять <sup>и</sup> принимать многие типы вызовов <sup>и</sup> сообщений через сотовые и беспроводные сети.

# <span id="page-20-1"></span>**Вызовы**

Использование функций вызова. Для получения сведений об основных функциях вызова см. краткое руководство пользователя.

#### **Международные вызовы**

- 1. Нажмите клавишу [ $\blacksquare$ ].
- 2. При необходимости выберите пункт **Клавиатура**.
- 3. Нажмите и удерживайте клавишу для вставки знака «+» (плюс), заменяющего международный код доступа.
- 4. Нажимая цифровые клавиши, введите полный номер (код страны, код региона и телефонный номер), затем коснитесь значка  $\&$ или нажмите клавишу [ $\blacksquare$ ], чтобы сделать вызов.
- 5. Для завершения вызова нажмите клавишу  $[$   $\leftarrow$   $]$ .

#### **Вызов абонента из списка контактов**

- 1. На экране «Сегодня» выберите пункт **Пуск → Телефонная книга**, чтобы открыть список контактов.
- 2. Прокрутите список до нужного контакта <sup>и</sup> выберите его имя.

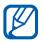

Коснитесь значка | Q | и введите первые буквы имени контакта для поиска.

#### **Связь**

- 3. Выберите номер, который хотите набрать.
- 4. Для завершения вызова нажмите клавишу  $[$   $\leftarrow$   $]$ .

#### **Вызов абонента из журнала вызовов**

- 1. На экране «Сегодня» выберите компоненты **Пуск** → **Программы** →**Журнал вызовов**.
- 2. Выберите журнал вызовов, используя раскрывающееся меню в левом верхнем углу экрана.
- 3. Прокрутите список до нужного контакта <sup>и</sup> выберите его имя.
- 4. Выберите номер, который хотите набрать.
- 5. Для завершения вызова нажмите клавишу  $[$   $\longrightarrow$   $]$ .

#### **Переадресация вызовов**

- 1. На экране «Сегодня» выберите пункт **Пуск** → **Настройка** → **Телефон**.
- 2. На вкладке **Службы** выберите пункт **Переадресация звонков** → **Получение параметров...**.
- 3. Выберите параметр переадресации <sup>и</sup> введите номер телефона.
- 4. Нажмите кнопку **lok.**

## **Запрет (блокировка) вызовов**

- 1. На экране «Сегодня» выберите пункт **Пуск** → **Настройка** → **Телефон**.
- 2. На вкладке **Службы** выберите пункт **Запрет звонков** → **Получение параметров...**.
- 3. Укажите тип вызовов, которые хотите запретить.
- 4. Нажмите кнопку **bk**.

## <span id="page-22-0"></span>**• Сообщения**

Функции обмена сообщениями. Для получения инструкций по вводу текста см. "[Ввод](#page-16-3) текста." ► стр[. 15](#page-16-3)

#### **Отправка SMS**

- 1. На экране «Сегодня» выберите **Пуск** →**Сообщения** → **Сообщения**.
- 2. Выберите пункт **Меню → Создать**.
- 3. Введите номер абонента или выберите пункт **Меню** → **Добавить получателя**, чтобы выбрать контакт.
- 4. Коснитесь поля текста сообщения.
- 5. Введите текст сообщения.
- 6. Выберите пункт **Отправить**, чтобы отправить сообщение.

## <span id="page-22-1"></span>**Отправка MMS**

- 1. На экране «Сегодня» выберите **Пуск** →**Сообщения** → **Сообщения**.
- 2. Выберите пункт **Меню → Создать**.
- 3. Введите номер абонента или выберите пункт **Меню** → **Добавить получателя**, чтобы выбрать контакт.
- 4. Коснитесь поля темы и введите тему сообщения. Выберите **Да**, для подтверждения создания MMS.
- 5. Коснитесь поля текста сообщения.
- 6.Введите текст сообщения.
- 7. Выберите пункт **Меню** → **Панель инструментов**.

#### **Связь**

- 8. Чтобы добавить <sup>к</sup> сообщению файл, выберите значок вложения:
	- <u>га</u> : вложить картинку
	- : вложить музыкальный файл
	- (ஜே): вложить видео
	- $\odot$  : снять и вложить фотографию
	- : записать и вложить звуковое напоминание
	- : записать и вложить видео
- 9. Выберите пункт **Отправить**, чтобы отправить сообщение.

#### **Отправка сообщений по электронной почте**

- 1. На экране «Сегодня» выберите пункт **Пуск** → **Сообщения**.
- 2. Выберите имя учетной записи электронной почты.
- 3. Выберите пункт **Меню → Создать**.
- 4. Введите имя получателя <sup>в</sup> соответствующее поле или выберите пункт **Меню** → **Добавить получателя...**, чтобы выбрать контакт.

Поля «Копия» <sup>и</sup> «СК» расположены над полем «От».

- 5. Коснитесь поля темы и введите тему сообщения.
- 6. Коснитесь поля текста сообщения.
- 7. Введите текст сообщения.
- 8. Чтобы добавить вложение, выберите пункт **Меню** → **Вставить** → тип вложения.
- 9. Выберите пункт **Отправить**, чтобы отправить сообщение.

### **Загрузка электронной почты <sup>с</sup> вебсервера**

Для загрузки почтовых сообщений <sup>с</sup> сервера в сети Интернет или VPN необходимо создать учетную запись электронной почты.

Чтобы узнать, как извлечь сообщения из почтового ящика Outlook, см.

"[Синхронизация](#page-60-0) данных." • стр[. 59](#page-60-0)

- 1. На экране «Сегодня» выберите пункт **Пуск** → **Сообщения**.
- 2. Выберите имя учетной записи электронной почты.
- 3. Выберите пункт **Меню** → **Отправить <sup>и</sup> получить**.

#### **Просмотр сообщений**

Доступ <sup>к</sup> папкам сообщений для всех учетных записей обмена сообщениями (электронной почты, SMS и MMS) можно получить в одном месте.

Для просмотра сообщений выполните следующие действия.

- 1. На экране «Сегодня» выберите пункт **Пуск** → **Сообщения**.
- 2. Выберите пункт **Сообщения** или имя учетной записи электронной почты. Откроется папка <sup>с</sup> входящими сообщениями для выбранной учетной записи.
	- Во время просмотра папок сообщений можно переключаться между папками или учетными записями, используя раскрывающееся меню в левом верхнем углу экрана.
		- Дважды коснитесь экрана при просмотре сообщения. Вы можете изменить масштаботображения для просмотра текстовых сообщений.

<span id="page-25-0"></span>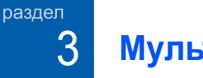

# **Мультимедиа**

Использование мультимедийных приложений «Камера», «Мои файлы», «Фотослайды», «Медиа проигрыватель», «Редактор видео», «Проигрыватель потокового видео» <sup>и</sup> «FM-радио». За более подробными сведениями <sup>о</sup> мультимедийных функциях телефона обращайтесь <sup>к</sup> справочной системе ОС Windows Mobile.

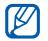

Список доступных программ может варьироваться в зависимости от региона и оператора мобильной связи.

# <span id="page-25-1"></span>**Пок**амера

Телефон позволяет делать цифровые фотографии (<sup>в</sup> формате \*.jpg) <sup>и</sup> записывать видео (<sup>в</sup> формате \*.3gp).

#### **Фотосъемка**

- 1. Нажмите и удерживайте клавишу [Камера].
- $\mathcal{P}$  Поверните телефон против часовой стрелки, чтобы расположить камеру <sup>в</sup> альбомной ориентации. Камера всегда включена <sup>в</sup> режиме альбомной ориентации.
- 3. Направьте объектив камеры на объект съемки <sup>и</sup> настройте изображение (см. "[Настройка](#page-26-0) камеры").
- 4. Чтобы сделать снимок, нажмите сенсорную панель или клавишу [Камера].
- 5. Нажмите **ОК**, чтобы сохранить фотографию <sup>и</sup> включить видоискатель.

## **Просмотр фотографий**

- 1. В режиме видоискателя коснитесь значка  $\blacktriangleright$  .
- 2. Выберите необходимую фотографию.

## <span id="page-26-0"></span>**Настройка камеры**

В режиме видоискателя коснитесь соответствующего значка, <sup>а</sup> затем выберите настройку. **Запись видео**

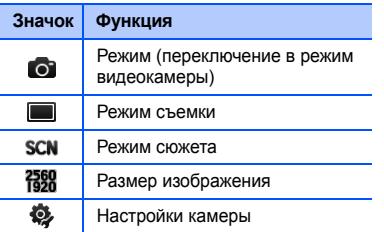

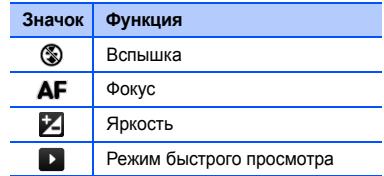

- 1. Нажмите и удерживайте клавишу [Камера].
- 2. Поверните телефон против часовой стрелки, чтобы расположить камеру <sup>в</sup> альбомной ориентации. Камера всегда включена <sup>в</sup> режиме альбомной ориентации.
- 3. Коснитесь значка о, чтобы включить видеокамеру.

#### **Мультимедиа**

- 4. Направьте объектив камеры на объект съемки <sup>и</sup> настройте изображение (см. "Настройка [видеокамеры](#page-27-0)").
- 5. Чтобы начать запись, нажмите сенсорную панель или клавишу [Камера].
- 6. По окончании коснитесь значка **и ка** нажмите сенсорную панель или клавишу [Камера], чтобы остановить запись.
- 7. Нажмите **ОК**, чтобы сохранить видеозапись и включить видоискатель.

### **Воспроизведение видеозаписи**

- 1. В режиме видоискателя коснитесь значка **. .**
- 2. Выберите необходимую видеозапись.
- 3. Коснитесь значка ▶, чтобы воспроизвести запись.

## <span id="page-27-0"></span>**Настройка видеокамеры**

В режиме видоискателя коснитесь соответствующего значка, <sup>а</sup> затем выберите настройку.

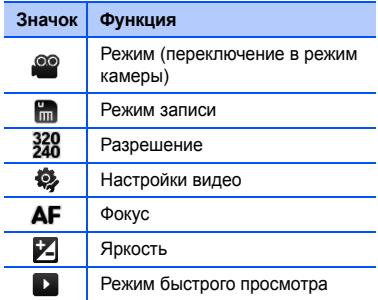

# <span id="page-28-0"></span>**Мои файлы**

Приложение «Мои файлы» дает доступ ко всем файлам <sup>и</sup> папкам устройства.

### **Просмотр фотографий**

- 1. На экране «Сегодня» выберите **Пуск** →**Программы** → **Мои файлы**.
- 2. При необходимости выберите **Память телефона** → **DCIM**  → **100SSCAM**.
- 3. Коснитесь эскиза видеозаписи, чтобы открыть ее.

При просмотре фотографий можно использовать следующие клавиши.

• Чтобы увеличить масштаб изображения, проведите линию снизу-вверх <sup>в</sup> правой части экрана. Для выхода из режима масштабирования дважды коснитесь экрана.

- Для просмотра фотографий <sup>в</sup> виде слайд-шоу выберите пункт **Меню** → **Показать слайд-шоу**.
- Чтобы отправить фото, выберите пункт **Меню → Отправить →** параметр отправки.
- Чтобы использовать изображение как фоновый рисунок или изображение звонящего, выберите пункт **Меню** →**Установить как** → соответствующий параметр.
- Для удаления фотографии выберите **Меню**→ **Удалить**.
- Для обрезки фотографии выберите **Меню** → **Обрезать**.
- Чтобы изменить изображение, выберите пункт **Меню** → **Изменить изображение**.

#### **Мультимедиа**

#### **Воспроизведение видео**

- 1. На экране «Сегодня» выберите **Пуск** →**Программы** → **Мои файлы**.
- 2. При необходимости выберите **Память телефона** → **DCIM**  → **100SSCAM**.
- 3. Коснитесь эскиза видеозаписи, чтобы открыть ее.

### **Открытие документов**

- 1. На экране «Сегодня» выберите **Пуск** →**Программы** → **Мои файлы**.
- 2. Найдите <sup>и</sup> откройте папку, <sup>в</sup> которой хранится нужный документ.
- 3. Чтобы открыть документ, выберите его имя или эскиз.

## **Отправка файла**

1. На экране «Сегодня» выберите **Пуск** →**Программы** → **Мои файлы**.

- 2. Найдите <sup>и</sup> откройте папку, <sup>в</sup> которой хранится нужный файл.
- 3. Выберите пункт **Меню** → **Отправить** →параметр отправки файла.
	- Чтобы отправить MMS, выберите пункт **как сообщение** X [стр](#page-22-1). 21
	- Чтобы отправить файл через беспроводное соединение Bluetooth, выберите пункт **через Bluetooth**  $\blacktriangleright$  стр[. 56](#page-57-0)

# <span id="page-29-0"></span>**Потослайды**

Приложение «Фотослайды» позволяет создавать фотоальбомы, редактировать фотографии <sup>и</sup> просматривать слайд-шоу во время прослушивания музыки.

## **Создание фотоальбома**

1. На экране «Сегодня» выберите **Пуск** →**Программы** → **Фотослайды**.

- 2. Выберите пункт **Меню** → **Создать альбом**.
- 3. Введите имя <sup>и</sup> дату создания альбома <sup>и</sup> нажмите кнопку **ОК**.
- 4. Найдите фотографию <sup>в</sup> другом альбоме или другой папке <sup>и</sup> выберите пункт **Меню**→ **Изменить** → **Копировать**.
- 5. Коснитесь имени нового альбома или новой папки, затем выберите пункт **Меню**→ **Изменить** → **Вставить**.

#### **Редактирование фотографий**

- 1. На экране «Сегодня» выберите **Пуск** →**Программы** → **Фотослайды**.
- 2. Откройте фотографию двойным касанием ее эскиза.
- 3. Выберите **Меню** → параметр редактирования (**Повернуть влево**, **Повернуть вправо**, **Обрезать**, **Эффект**).
- 4. Обрежьте фотографию или выберите параметр эффекта (при необходимости).
- 5. Нажмите кнопку <mark>юк</mark>, чтобы сохранить изменения.

#### **Просмотр слайд-шоу во время прослушивания музыки.**

- 1. На экране «Сегодня» выберите **Пуск** →**Программы** → **Фотослайды** →фотоальбом.
- 2. Выберите пункт **Меню** → **Слайд-шоу**.
- 3. Во время просмотра слайд-шоу коснитесь экрана, чтобы получить доступ к следующим элементам управления.

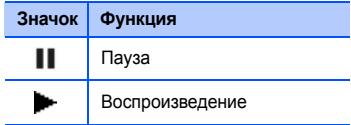

#### **Мультимедиа**

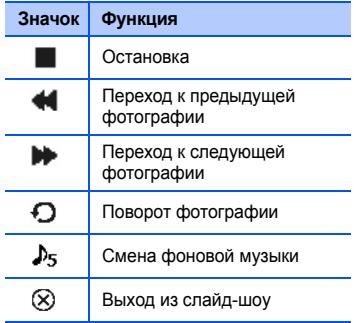

Для настройки громкости проведите пальцем вверх или вниз по сенсорной панели, если для нее задан режим **4-стор. перемещ.** (на экране «Сегодня» выберите **Пуск → Настройка →** перейдите на вкладку **Система** и выберите → **Мини-мышь**).

# <span id="page-31-0"></span>**• Медиа проигрыватель**

Медиа проигрыватель позволяет воспроизводить музыкальные и видеофайлы, записанные <sup>в</sup> памяти телефона.

### **Обновление библиотеки**

- 1. На экране «Сегодня» выберите **Пуск** →**Программы** → **Медиа проигрыватель**.
- 2. При необходимости коснитесь значка .
- 3. Нажмите кнопку **Обновить**.
- 4. Нажмите кнопку **Поиск**, чтобы обновить библиотеку.
- 5. По окончании обновления библиотеки нажмите программную клавишу **Готово**.

#### **Воспроизведение музыки <sup>и</sup> видеоклипов**

- 1. На экране «Сегодня» выберите **Пуск** →**Программы** → **Медиа проигрыватель**.
- 2. При необходимости коснитесь значка
- 3. Выберите нужную библиотеку.
- 4. Выберите файл.
- 5. Во время воспроизведения используйте следующие средства управления.

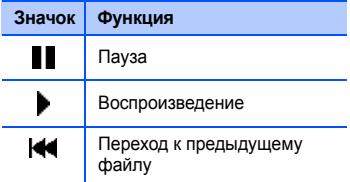

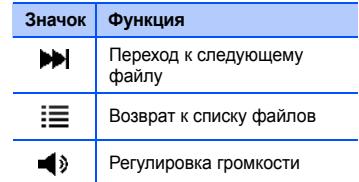

#### **Создание списка воспроизведения**

- 1. На экране «Сегодня» выберите **Пуск** →**Программы** → **Медиа проигрыватель**.
- 2. При необходимости коснитесь значка .
- 3. Выберите нужную библиотеку.
- 4. Выберите **Меню** → **Новый плейлист**.
- 5. Введите название нового списка воспроизведения и нажмите кнопку **Далее**.

#### **Мультимедиа**

6. Коснитесь значка + для выбора файлов <sup>и</sup> нажмите кнопку **Сохранить**.

#### **Настройка Медиа проигрывателя**

- 1. На экране «Сегодня» выберите **Пуск** →**Программы** → **Медиа проигрыватель**.
- 2. Выберите пункт **Настройки** или **Меню** →**Настройки**.
- 3. Измените необходимые настройки Медиа проигрывателя.
- 4. Нажмите программную клавишу **Готово**.

# <span id="page-33-0"></span>**Редактор видео**

С помощью приложения «Редактор видео» можно редактировать или создавать видеофильмы, монтируя отснятые фотоили видеоматериалы.

#### **Обрезка видеоклипа**

- 1. На экране «Сегодня» выберите **Пуск** →**Программы** → **Редактор видео**.
- 2. Выберите команду **Редактировать видео**.
- 3. Выберите видеоклип.
- 4. Коснитесь значка (-), чтобы начать воспроизведение.
- 5. Коснитесь значка **, шта** , чтобы указать начало видеофрагмента.
- 6. Коснитесь значка **, чтобы указать** окончание видеофрагмента.
- 7. Нажмите кнопку **Сохранить**.
- 8. После сохранения видеоклипа нажмите кнопку **Готово**.

#### **Добавление сохраненного звукового сопровождения к видеоклипу**

- 1. На экране «Сегодня» выберите **Пуск** →**Программы** → **Редактор видео**.
- 2. Выберите команду **Редактировать видео**.
- 3. Выберите видеоклип.
- 4. Коснитесь значка <u>#U</u>.
- 5. Коснитесь значка (**•**), чтобы начать воспроизведение.
- 6. Чтобы добавить один из сохраненных звуковых файлов, коснитесь значка **IDEEA**
- 7. Выделите нужный звуковой файл <sup>и</sup> нажмите программную клавишу **Выбрать**.
- 8. Коснитесь значка <u>, ее</u> , чтобы отменить добавление звукового файла.
- 9. Нажмите кнопку **Сохранить**.
- 10. После сохранения видеоклипа нажмите кнопку **Готово**.

#### **Добавление нового звукового сопровождения к видеоклипу**

- 1. На экране «Сегодня» выберите **Пуск** →**Программы** → **Редактор видео**.
- 2. Выберите команду **Редактировать видео**.
- 3. Выберите видеоклип.
- 4. Коснитесь значка .
- 5. Коснитесь значка (D), чтобы начать воспроизведение.
- 6. Чтобы добавить звук путем его записи, коснитесь значка .

#### **Мультимедиа**

- 7. Для остановки записи коснитесь значка .
- 8. Нажмите кнопку **Сохранить**.
- 9. После сохранения видеоклипа нажмите кнопку **Готово**.

### **Добавление текстового комментария к видеоклипу**

- 1. На экране «Сегодня» выберите **Пуск** →**Программы** → **Редактор видео**.
- 2. Выберите команду **Редактировать видео**.
- 3. Выберите видеоклип.
- 4. Коснитесь значка **...............**
- 5. Коснитесь значка (D), чтобы начать воспроизведение.
- 6. Коснитесь значка **вёл** в тот момент, с которого должен отображаться текст.
- 7. Введите текст.
- 8. Настройте расположение текста <sup>и</sup> измените формат шрифта.
- 9. Нажмите программную клавишу **Готово**.
- 10. Коснитесь значка **вещ в тот момент**, когда текст должен исчезнуть.
- 11. Нажмите кнопку **Сохранить**.
- 12. После сохранения видеоклипа нажмите кнопку **Готово**.

### **Захват изображения**

- 1. На экране «Сегодня» выберите **Пуск** →**Программы** → **Редактор видео**.
- 2. Выберите команду **Редактировать видео**.
- 3. Выберите видеоклип.
- 4. Коснитесь значка ...
5. Коснитесь значка **DEM** для захвата текущего экрана.

#### **Создание слайд-шоу**

Несколько любимых фотографий можно объединить <sup>в</sup> одном слайд-шоу.

- 1. На экране «Сегодня» выберите **Пуск** →**Программы** → **Редактор видео**.
- 2. Выберите команду **Создать фоторолик**.
- 3. Выделите нужные снимки <sup>и</sup> нажмите кнопку **Выбрать**.
- 4. При просмотре снимков клавиша **Меню** дает доступ к следующим возможностям.

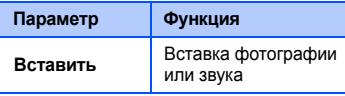

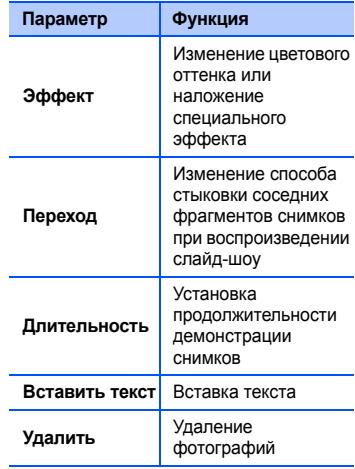

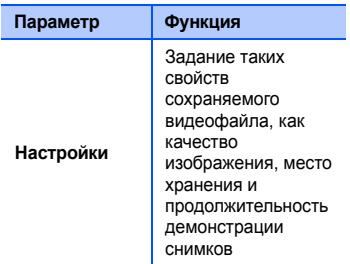

- 5. По окончании нажмите кнопку **Сохранить**.
- 6. После сохранения видеоклипа нажмите кнопку **Готово**.

### **Создание фотоальбома**

Фотографии <sup>и</sup> видеоклипы можно объединить <sup>в</sup> фотоальбом.

- 1. На экране «Сегодня» выберите **Пуск** →**Программы** → **Редактор видео**.
- 2. Нажмите кнопку **Создать раскадровку**.
- 3. Выделите нужные снимки <sup>и</sup> видеоклипы и нажмите кнопку **Выбрать**.

Можно использовать те же параметры, что и для слайд-шоу. См. предыдущий раздел.

Кроме того, для обрезки выбранного видеоклипа или добавления звукового сопровождения можно использовать функцию **Правка**.

- 4. По окончании нажмите кнопку **Сохранить**.
- 5. После сохранения видеоклипа нажмите кнопку **Готово**.

## **Проигрыватель потокового видео**

Можно воспроизводить потоковые файлы <sup>в</sup> Интернете.

- 1. На экране «Сегодня» выберите **Пуск** →**Программы** → **Проигрыватель потокового видео**.
- 2. Нажмите кнопку **Открыть**.
- 3. Введите имя сервера <sup>в</sup> поле URL-адреса и выберите команду **Подключить**.

# **FM-радио**

С помощью FM-радио можно прослушивать любимые радиостанции.

#### **Прослушивание FM-радио**

1. Подключите наушники <sup>к</sup> многофункциональному разъему.

- 2. На экране «Сегодня» выберите **Пуск** →**Программы** → **FM-радио**.
- 3. Коснитесь значка •), чтобы включить радио.
- 4. Коснитесь значка (< или >), чтобы просмотреть, какие радиостанции доступны.
- 5. Чтобы настроить уровень громкости, коснитесь значка <sub>■</sub> . Для вывода звука на динамики выберите пункт **Меню** → **Динамик включен**.

#### **Сохранение сведений <sup>о</sup> радиостанциях при помощи автоматической настройки**

- 1. На экране радио выберите команду **Сканировать** для автоматического просмотра доступных радиостанций.
- 2. Нажмите программную клавишу **Готово**.

#### **Мультимедиа**

#### **Сохранение радиостанций вручную**

- 1. Выберите нужную радиостанцию на экране радио.
- 2. Коснитесь значка + , чтобы сохранить радиостанцию.

## **Выбор станции**

- 1. На экране радио коснитесь значка или .
- 2. Выберите нужную радиостанцию.

## **Запись <sup>с</sup> FM-радио**

- 1. На экране радио выберите пункт **Меню** → **Запись**, чтобы выполнить запись <sup>с</sup> текущей радиостанции.
- 2. По окончании выберите пункт **Стоп**. Записанный файл сохраняется <sup>в</sup> **My Documents**.

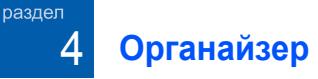

Использование приложений «Контакты», «Календарь», «Office Mobile», «Заметки», «Задачи» <sup>и</sup> «Часы».

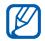

Список доступных программ может варьироваться в зависимости от региона и оператора мобильной связи.

# **Контакты**

С помощью контактов можно хранить личные сведения, такие как имена, телефонные номера <sup>и</sup> адреса.

## **Создание контакта Outlook**

1. На экране «Сегодня» выберите **Пуск** →**Телефонная книга** → **Создать** →**Контакт Outlook**.

- 2. Введите сведения <sup>о</sup> контакте.
- 3. По окончании ввода коснитесь значка **п.** чтобы сохранить контакт.

### **Создание контакта SIM**

- 1. На экране «Сегодня» выберите **Пуск** →**Телефонная книга** → **Создать** → **Контакт SIM**.
- $\mathcal{P}$ Введите сведения <sup>о</sup> контакте.
- 3. По окончании ввода коснитесь значка **ок**, чтобы сохранить контакт.

#### **Поиск контакта**

- 1. На экране «Сегодня» выберите **Пуск** →**Телефонная книга**.
- 2. Коснитесь значка | Q | и введите несколько первых букв имени контакта.

#### **Органайзер**

По мере ввода букв на экране будут появляться контакты, соответствующие запросу.

3. Откройте контакт, коснувшись его.

#### **Копирование <sup>и</sup> перемещение контактов**

Контакты можно копировать из памяти телефона на SIM-карту <sup>и</sup> обратно. При копировании на SIM-карту контакта Outlook можно сохранить только имя контакта и номер телефона. Для сохранения полных сведений <sup>о</sup> контакте необходимо синхронизировать контакты Outlook <sup>с</sup> ПК  $(CM.$  "[Синхронизация](#page-60-0) данных."  $\triangleright$  стр[. 59](#page-60-0)).

Чтобы скопировать контакт Outlook на SIMкарту, выполните следующие действия.

- 1. На экране «Сегодня» выберите **Пуск** →**Телефонная книга**.
- 2. Откройте контакт, коснувшись его
- 3. Выберите команду **Подробнее**.
- 4. Выберите пункт **Меню** → **Сохранить на SIM-карте**.

Чтобы скопировать контакт <sup>с</sup> SIM-карты <sup>в</sup> память телефона, выполните следующие действия.

- 1. На экране «Сегодня» выберите **Пуск** →**Телефонная книга**.
- 2.Откройте контакт, коснувшись его.
- 3. Выберите команду **Подробнее**.
- 4. Выберите пункт **Меню** → **Сохранить <sup>в</sup> "Контакты"**.

#### **Назначение контактам клавиш для быстрого набора номера**

- 1. На экране «Сегодня» выберите **Пуск** →**Телефонная книга**.
- 2. Откройте контакт, коснувшись его.
- 3. Выберите команду **Подробнее**.
- 4. Выберите пункт **Меню** → **Доб. <sup>в</sup> быст. набор...**.
- 5. Выберите номер быстрого набора, нажимая стрелки вверх и вниз рядом с полем расположения.
- 6. По окончании нажмите кнопку **bla.**

#### **Назначение контакту картинки или мелодии звонка**

- 1. На экране «Сегодня» выберите **Пуск** →**Телефонная книга**.
- 2. Откройте контакт, коснувшись его.
- 3. Выберите команду **Подробнее**.
- 4.Выберите пункт **Меню** → **Правка**.
- 5. Чтобы назначить картинку, коснитесь поля картинки <sup>и</sup> выберите картинку.
- 6. Чтобы назначить мелодию звонка, коснитесь поля мелодии <sup>и</sup> выберите мелодию.
- 7. По окончании нажмите кнопку **bk.**

## **Календарь**

Календарь можно использовать для напоминаний о запланированных встречах, днях рождения <sup>и</sup> других событиях.

#### **Создание события календаря**

- 1. На экране «Сегодня» выберите **Пуск** →**Календарь**.
- 2. Выберите пункт **Меню** → **Нов. встреча**.
- 3. Заполните поля и выберите настройки для события.
- 4. По окончании нажмите кнопку **bk.**

#### **Органайзер**

#### **Изменение вида календаря**

- 1. На экране «Сегодня» выберите **Пуск** →**Календарь**.
- 2. Выберите пункт **Меню** → **Просмотреть**  $\rightarrow$  режим просмотра.

#### **Отключение сигнала о событии**

Во время сигнала о ранее назначенном событии выберите пункт **Закрыть**.

# **Coffice Mobile**

Приложение Office Mobile позволяет создавать <sup>и</sup> редактировать рабочие книги Excel, документы Word <sup>и</sup> заметки OneNote, <sup>а</sup> также открывать и просматривать презентации PowerPoint. Ваш телефон поддерживает файлы, созданные <sup>в</sup> версии Office 97 или более новой.

#### **Создание <sup>и</sup> редактирование рабочей книги Excel**

- 1. На экране «Сегодня» выберите **Пуск** →**Office Mobile** <sup>→</sup> **Excel Mobile**.
- 2. Чтобы создать новый документ (при необходимости), выберите пункт **Создать**.
- 3. Чтобы выбрать ячейку, коснитесь ее.
- 4. Введите значения или текст <sup>с</sup> помощью панели ввода, а затем коснитесь значка
- 5. При необходимости повторите шаги 3-4.
- 6. Чтобы отформатировать ячейки, выберите пункт **Меню** → **Правка**, **Добавить**, **Формат** или **Сервис**.
- 7. Нажмите кнопку ок, чтобы сохранить рабочую книгу.

За более подробными сведениями обращайтесь <sup>к</sup> интерактивной справке.

#### **Создание <sup>и</sup> редактирование документа Word.**

- 1. На экране «Сегодня» выберите **Пуск** →**Office Mobile** <sup>→</sup> **Word Mobile**.
- 2. Чтобы создать новый документ (при необходимости), выберите пункт **Создать**.
- 3. Создайте документ <sup>с</sup> помощью панели ввода.
- 4. Для изменения размера шрифта или формата абзаца выберите **Меню** →**Формат** → **Шрифт...** или **Абзац...**.
- 5. Чтобы сохранить документ, нажмите кнопку  $\overline{a}$  .

За более подробными сведениями обращайтесь <sup>к</sup> интерактивной справке.

#### **Открытие <sup>и</sup> просмотр презентаций PowerPoint**

- 1. На экране «Сегодня» выберите **Пуск** →**Office Mobile** <sup>→</sup> **PowerPoint Mobile**.
- 2. Откройте раскрывающееся меню <sup>в</sup> левом верхнем углу экрана PowerPoint Mobile, чтобы найти файл PowerPoint.
- 3. Чтобы запустить презентацию, коснитесь имени файла.
- 4. Для смены слайдов касайтесь экрана.
- 5. Для возврата <sup>к</sup> предыдущему слайду выберите пункт **.▲ → Назад**.
- 6. Для завершения презентации выберите пункт → **Конец слайд-шоу**.

За более подробными сведениями обращайтесь <sup>к</sup> интерактивной справке.

#### **Органайзер**

#### **Создание <sup>и</sup> редактирование заметок**

- 1. На экране «Сегодня» выберите **Пуск** →**Office Mobile** <sup>→</sup> **OneNote Mobile**.
- 2. Чтобы создать заметку, выберите пункт **Создать**
- 3. Создайте заметку <sup>с</sup> помощью панели ввода.
- 4. Чтобы изменить формат, выберите пункт **Меню → Формат →** тип.
- 5. Для добавления картинок <sup>и</sup> голосовых напоминаний выберите пункт **Меню** →**Сфотографировать**, **Вставить рисунок** или **Вставить запись**.
- 6. Чтобы сохранить заметку, нажмите кнопку **Готово**.

За более подробными сведениями обращайтесь <sup>к</sup> интерактивной справке.

# **В** Заметки

Заметки служат для создания напоминаний, набросков или записей.

#### **Создание заметки**

- 1. На экране «Сегодня» выберите **Пуск** →**Программы** → **Заметки**.
- 2. Чтобы создать новую заметку (при необходимости), выберите пункт **Создать**.
- 3. Введите заметку <sup>с</sup> помощью панели ввода.

Для получения сведений <sup>о</sup> создании заметок см. "[Создание](#page-19-0) заметки."

 $\blacktriangleright$  стр[. 18](#page-19-0)

Для создания аудиозаписей выберите пункт **Меню** → **Показать панель записи**.

4. По окончании нажмите кнопку **bla.** 

#### **Отправка заметки**

- 1. На экране «Сегодня» выберите **Пуск** →**Программы** → **Заметки**.
- 2. Коснитесь названия заметки, которую необходимо отправить, <sup>и</sup> удерживайте его.
- 3. Коснитесь параметра отправки файла:
	- Чтобы отправить MMS, выберите **пункт Отправить... ▶ [стр](#page-22-0). 21**
	- Чтобы отправить файл через беспроводное соединение Bluetooth, выберите пункт **Передать файл...**  $\blacktriangleright$  стр[. 56](#page-57-0)
- **Создание задачи**
	- 1. На экране «Сегодня» выберите **Пуск** →**Программы** → **Задачи**.
	- 2. Выберите пункт **Меню** → **Создать задачу**.
	- 3. Введите сведения <sup>о</sup> задаче.
		- Чтобы назначить сигнал для напоминания о задаче, выберите поле "Начало" и установите дату выполнения задачи. Коснитесь поля напоминания, выберите **Напомнить** и укажите время и дату напоминания.
	- 4. По окончании нажмите кнопку **bk.**

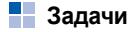

Приложение «Задачи» позволяет создавать списки дел и назначать сигналы напоминания.

#### **Отметка о выполнении задачи**

После выполнения задачи вернитесь к экрану «Задачи» (выберите **Пуск** →**Программы → Задачи**) и установите флажок рядом <sup>с</sup> именем задачи. Если задача будет помечена как выполненная, телефон больше не станет напоминать <sup>о</sup> ней.

# **Часы**

Приложение «Часы» позволяет настраивать сигналы, памятные даты и мировое время, а также использовать секундомер.

#### **Установка сигнала**

- 1. На экране «Сегодня» выберите **Пуск** →**Программы** → **Часы**.
- 2. Выберите пункт **Создать**.
- 3. Установите параметры сигнала.

4. По окончании нажмите кнопку **Готово**.

#### **Остановка сигнала**

Во время звучания сигнала, для которого не настроен параметр «Повторять через», выберите команду **Закрыть**. Во время звучания сигнала, для которого настроен параметр «Повторять через», выберите пункт **Закрыть**, чтобы выключить сигнал, или пункт **Отложить**, чтобы выключить <sup>и</sup> отложить сигнал.

#### **Задание памятной даты**

- 1. На экране «Сегодня» выберите **Пуск** →**Программы** → **Часы**.
- 2. Коснитесь верхней границы экрана <sup>и</sup> <sup>в</sup> раскрывающемся списке выберите пункт **Напоминания**.
- 3. Выберите пункт **Создать**.
- 4. Установите параметры памятной даты.
- 5. По окончании нажмите кнопку **Готово**.
- 6. Нажмите кнопку **ВЫКЛ.** <sup>и</sup> выберите, за сколько дней до наступления памятной даты вы хотите получать уведомление.

#### **Просмотр <sup>и</sup> установка мирового времени**

- 1. На экране «Сегодня» выберите **Пуск** →**Программы** → **Часы**.
- 2. Коснитесь верхней границы экрана <sup>и</sup> <sup>в</sup> раскрывающемся списке выберите пункт **Мировое время**.
- 3. Выберите место, для которого будет отслеживаться мировое время.
- 4. Установите параметры мирового времени.
- 5. По окончании нажмите кнопку **Готово**.
- 6. Нажмите кнопку **Да**, чтобы сохранить изменения.
	- Чтобы изменить часы системы, выберите пункт **Сист. время** <sup>и</sup> выберите нужное время.

#### **Секундомер**

- 1. На экране «Сегодня» выберите **Пуск** →**Программы** → **Часы**.
- 2. Коснитесь верхней границы экрана <sup>и</sup> <sup>в</sup> раскрывающемся списке выберите пункт **Секундомер**.
- 3. Выберите команду **Начать**.
- 4. Чтобы записать отрезок времени, нажмите программную клавишу **Круг**.
- 5.По окончании выберите пункт **Стоп**.
- 6. Чтобы удалить ранее сделанные записи, нажмите программную клавишу **Сброс**.

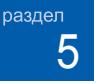

# **Интернет**

Использование приложений Windows Live, Messenger, RSS Новости, Подкасты, Сервисы Google и Google Maps. За информацией <sup>о</sup> подключении <sup>к</sup> сети Интернет <sup>и</sup> использовании браузеров Internet Explorer и Opera обращайтесь <sup>к</sup> справочной системе телефона <sup>и</sup> интерактивной справке.

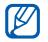

Список доступных программ может варьироваться в зависимости от региона и оператора мобильной связи.

# **Windows Live**

С помощью Windows Live можно поддерживать контакт <sup>с</sup> друзьями <sup>и</sup> быстро получать доступ <sup>к</sup> информации, размещенной <sup>в</sup> сети Интернет.

- 1. На экране «Сегодня» выберите **Пуск** →**Программы** <sup>→</sup> **Windows Live**.
- 2. Выберите пункт **Вход <sup>в</sup> службу Windows Live** → **Принять**.
- 3. Введите имя пользователя <sup>и</sup> пароль <sup>и</sup> выберите пункт **Далее**.
- 4. Следуйте указаниям на экране.

# **Messenger**

С помощью программы Messenger можно поддерживать связь с другими пользователями и получать актуальную информацию <sup>о</sup> состоянии почтового ящика без постоянного подключения к сети Интернет. Если вы получили новое сообщение или хотите воспользоваться услугами Интернета, соединение будет установлено.

#### **Настройка <sup>и</sup> подключение Messenger**

- 1. Войдите <sup>в</sup> Windows Live (см. предыдущий раздел).
- 2. Выберите пункт **Messenger**.
- 3. Выберите команду **Коснитесь здесь для входа**.
- 4. Прокрутите влево или вправо, чтобы выбрать состояние подключения, <sup>и</sup> выберите пункт **Вход**.

#### **Переписка <sup>в</sup> чате <sup>с</sup> помощью Messenger**

- 1. На экране «Сегодня» выберите **Пуск** →**Программы** <sup>→</sup> **Messenger**.
- 2. Найдите <sup>и</sup> выберите имя контакта, затем выберите пункт **Мгн. сообщ.**.
- 3. Введите текст сообщения <sup>в</sup> поле ввода <sup>в</sup> нижней части экрана, <sup>а</sup> затем выберите пункт **Отправить**.
- 4. Во время переписки в чате можно выполнять следующие действия.
	- Вставка значков настроения: выберите пункт **Меню** → **Добав. значок настроения**
	- Передача файла: выберите пункт **Меню → Отправить →** тип файла → файл.
	- Приглашение участника <sup>в</sup> чат: выберите пункт **Меню** → **Параметры** → **Добавить участника**
	- Создание <sup>и</sup> отправка звукозаписи: выберите **Голос. сооб.**, начнется запись, по завершению, голосовое сообщение будет отправленно автоматически.
	- Переключение между чатом <sup>и</sup> списком контактов: Используйте иконки <sup>в</sup> левой нижней части экрана
- 5. Для завершения чата выберите пункт **Меню** → **Завершить беседу**.

#### **Интернет**

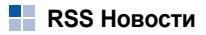

Использование средства RSS Новости для получения последних новостей <sup>и</sup> информации <sup>с</sup> часто посещаемых вебузлов.

Прежде всего необходимо создать соединение.

#### **Создание ссылок**

- 1. На экране «Сегодня» выберите **Пуск** →**Программы** → **RSS Новости**.
- 2. Выберите пункт **Меню** → **Новая подписка** → **Ввод URL**.
- 3. Введите адрес веб-узла, чтобы подписаться на новостную ленту, а затем выберите команду **Добавить**.

#### **Чтение последней информации <sup>с</sup> веб-узлов**

- 1. На экране «Сегодня» выберите **Пуск** →**Программы** → **RSS Новости**.
- 2. Чтобы получить последние новости, выберите новостную ленту, <sup>а</sup> затем пункт **Меню** <sup>→</sup>**Обновить**.
- 3. Нажмите программную клавишу **Готово**.
- 4. Выберите полученное обновление.

# **Подкасты**

Приложение Подкасты позволяет использовать интерактивные музыкальные службы <sup>и</sup> создавать собственные списки воспроизведения.

#### **Поиск аудио- <sup>и</sup> видеофайлов**

- 1. На экране «Сегодня» выберите **Пуск** →**Программы** → **Подкасты**.
- 2. На экране Podcasts выберите пункт **Подкаст**.
- 3. Выберите пункт **Меню** <sup>→</sup>**Новая подписка** <sup>→</sup>**Интерактивный поиск**.
- 4. Введите ключевое слово <sup>и</sup> нажмите кнопку **Поиск**. Устройство найдет <sup>в</sup> беспроводной веб-сети соответствующие материалы и покажет результаты поиска.
- 5. Выберите отчет <sup>и</sup> нажмите кнопку **Добавить**.

#### **Воспроизведение сохраненных аудио- <sup>и</sup> видеозаписей**

1. На экране «Сегодня» выберите **Пуск** → **Программы** → **Подкасты**.

- 2. На экране Podcasts выберите **Список эпизодов**, **Последние 10 Podcast** или **Библиотека**.
- 3. Выделите файл <sup>и</sup> выберите пункт **Меню** → **Воспроизвести**.
	- - Чтобы открыть другой список воспроизведения, выберите пункт **Изменить**.

#### **Обновление библиотеки**

Пополнение библиотек аудио <sup>и</sup> видеозаписей <sup>и</sup> добавление новых файлов <sup>в</sup> списки воспроизведения.

- 1. На экране «Сегодня» выберите **Пуск** →**Программы** → **Подкасты**.
- 2. На экране Podcasts выберите пункт **Подкаст** или **Список эпизодов**.

#### **Интернет**

3. Выберите пункт **Меню** <sup>→</sup>**Обновить**.

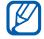

На экране Podcasts выберите пункт **Меню** <sup>→</sup>**Параметры**, чтобы задать место хранения данных по умолчанию.

# **Сервисы Google**

Сервисы Google обеспечивает доступ <sup>к</sup> различным службам Google, таким как поиск, почта Карты Google.

На экране «Сегодня» выберите **Пуск** →**Программы** → **Сервисы Google**.

# **Google Maps**

Приложение Google Maps позволяет найти интерактивные карты улиц, городов и стран. Карты Google содержат также маршруты проезда к конкретным пунктам назначения и сведения о местных компаниях, включая их расположение <sup>и</sup> контактную информацию.

#### **Поиск на картах**

- 1. На экране «Сегодня» выберите **Пуск** →**Программы** → **Google Maps**.
- 2. Когда появится экран «Карты Google положения и условия», нажмите кнопку **Принять**, чтобы загрузить интерактивную карту.
- 3. Нажмите кнопку **ОК**.
- 4. Прокрутите карту.
	- Увеличение масштаба: коснитесь значка
- Уменьшение масштаба: коснитесь значка е
- Определение текущего местоположения: выберите пункт **Меню**→ **Мое местоположение**
- Изменение режима просмотра: выберите пункт **Меню** → **Вид со спутника**.
- Подключение <sup>к</sup> внешнему приемнику GPS: выберите пункт **Меню** →**Использовать GPS**

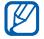

При использовании службы GPS измените ориентацию телефона на портрет.

#### **Поиск определенного местоположения**

1. На экране «Сегодня» выберите **Пуск** →**Программы** → **Google Maps** → **Поиск**.

- 2. Введите адрес или категорию компании, которую нужно найти, <sup>и</sup> нажмите кнопку **ОК**.
- 3. Коснитесь результата для просмотра подробных сведений.
- 4. Выберите пункт **Параметры**, чтобы узнать маршрут проезда к компании или позвонить в ее офис.
- 5. Нажмите кнопку **ОК**, чтобы вернуться <sup>к</sup> карте.
- 6. Чтобы удалить информацию на карте, выберите пункт **Меню** → **Очистить карту**.

#### **Получение маршрутов проезда <sup>к</sup> заданному пункту назначения**

1. На экране «Сегодня» выберите **Пуск** → **Программы** → **Google Maps** → **Меню**→**Как проехать...**.

#### **Интернет**

- 2. Введите адреса начального <sup>и</sup> конечного пунктов.
- 3. Нажмите кнопку **ОК**.
- 4. Просмотрите длительность проезда <sup>и</sup> маршруты к пункту назначения.
- 5. Нажмите кнопку **Показать**, чтобы посмотреть маршрут на карте.
- 6. Чтобы удалить информацию на карте, выберите пункт **Меню** → **Очистить карту**.

## **Сброс Карт Google**

- 1. На экране «Сегодня» выберите **Пуск** → **Программы** → **Google Maps** → **Меню** → **Параметры** → **Сброс настроек Карт Google**.
- 2. Нажмите кнопку **Очистить**.

раздел 6

# **Соединение**

Данный раздел посвящен передаче данных между телефоном <sup>и</sup> другими устройствами по беспроводной технологии Bluetooth <sup>и</sup> синхронизации телефона <sup>с</sup> ПК <sup>с</sup> помощью программы ActiveSync. За подробными сведениями <sup>о</sup> подключении <sup>к</sup> беспроводной сети Интернет или виртуальной частной сети (VPN) обращайтесь <sup>к</sup> справке Windows Mobile на вашем устройстве.

# **Bluetooth**

Телефон можно соединить <sup>с</sup> другими устройствами, расположенными <sup>в</sup> радиусе 10 метров <sup>и</sup> поддерживающими беспроводную технологию Bluetooth. Стены и другие препятствия между устройствами могут разорвать или ухудшить беспроводное подключение.

#### **Включение беспроводной функции Bluetooth**

- 1. На экране «Сегодня» выберите **Пуск** → **Настройка**.
- 2. На вкладке **Подключение** выберите **Bluetooth**.
- 3. На вкладке **Режим** установите флажок рядом <sup>с</sup> параметром **Включить Bluetooth**.
- 4. Чтобы позволить другим устройствам обнаружить ваш телефон <sup>и</sup> подключиться к нему, установите флажок рядом <sup>с</sup> параметром **Сделать это устройство видимым для других устройств**.
- 5. Нажмите кнопку **...**

#### <span id="page-57-1"></span>**Поиск Bluetooth-устройств <sup>и</sup> подключение к ним**

- 1. На экране «Сегодня» выберите **Пуск** →**Настройка**.
- 2. На вкладке **Подключение** выберите **Bluetooth**.
- 3. На вкладке **Устройства** выберите пункт **Добавить устройство...**.

Телефон автоматически выполнит поиск устройств Bluetooth <sup>и</sup> покажет их список.

- 4. Выберите устройство <sup>и</sup> нажмите кнопку **Далее**.
- 5. При подключении введите PIN-код Bluetooth длиной от 1 до 16 цифр <sup>и</sup> нажмите кнопку **Далее**.

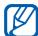

Чтобы соединение было успешным, оба устройства должны поддерживать Bluetooth и использовать одинаковый код доступа. Гарнитуры <sup>и</sup> автомобильные комплекты громкой связи могут использовать фиксированный код доступа, например **0000**.

- 6. Выберите пункт **Дополнительно**.
- 7. Можно изменить имена устройств <sup>и</sup> выбрать нужные службы.
- 8. Нажмите кнопку **Сохранить**.

#### <span id="page-57-0"></span>**Отправка данных <sup>с</sup> помощью беспроводной функции Bluetooth**

- 1. Выберите элемент или файл для отправки.
- 2. Выберите параметр отправки.
- 3. Выберите устройство из списка.

#### **Прием данных <sup>с</sup> помощью беспроводной функции Bluetooth.**

- 1. На экране «Сегодня» выберите **Пуск** →**Настройка**.
- 2. На вкладке **Подключение** выберите пункт **Передача**.
- 3. Установите флажок рядом <sup>с</sup> параметром **Получать все входящие передачи**.
- 4. Нажмите кнопку **ok**.
- 5. При появлении запроса <sup>о</sup> разрешении принять входящие данные выберите пункт **Да**.

## **Настройка COM-порта Bluetooth**

Для отправки большого количества файлов можно настроить COM-порт Bluetooth.

1. На экране «Сегодня» выберите **Пуск** →**Настройка**.

- 2. На вкладке **Подключение** выберите **Bluetooth**.
- 3. На вкладке **Порты COM** выберите пункт **Создать исходящий порт**.
- 4. Выберите имя устройства, для связи <sup>с</sup> которым создается порт, а затем — пункт **Далее**
- 5. Выберите COM-порт.
- 6. Для создания безопасного соединения между устройствами установите флажок рядом <sup>с</sup> пунктом **Безопасное подключение**.
- 7. Нажмите кнопку **Готово**.

# **ActiveSync**

С помощью программы ActiveSync можно синхронизировать память устройства <sup>с</sup> ПК, делать резервные копии и восстанавливать данные.

#### **Установка программы ActiveSync на ПК**

Для синхронизации данных необходимо установить программу ActiveSync либо с компакт-диска, поставляемого с телефоном, либо <sup>с</sup> веб-узла Microsoft (http://www.microsoft.com).

Чтобы установить ActiveSync <sup>с</sup> компактдиска, выполните следующие действия.

- 1. Вставьте компакт-диск в соответствующий дисковод компьютера.
- 2. Проведите установку, следуя указаниям на экране.
- 3. По завершении установки следуйте указаниям мастера настройки синхронизации, которые появятся на экране, чтобы подключить устройство <sup>к</sup> ПК <sup>и</sup> обеспечить совместный доступ <sup>к</sup> данным.

#### **Подключение телефона <sup>к</sup> компьютеру <sup>с</sup> помощью кабеля для обмена данными <sup>с</sup> ПК**

- 1. На экране «Сегодня» выберите **Пуск** <sup>→</sup> **Настройка**.
- 2. На вкладке **Подключение** выберите пункт **Режим подключ. USB**  →**ActiveSync**.
- 3. Нажмите кнопку **bk**.
- 4. Подключите один конец кабеля обмена данными <sup>с</sup> ПК <sup>к</sup> многофункциональному разъему телефона, <sup>а</sup> другой — к USBпорту ПК.

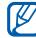

Устройство может быть подключено <sup>к</sup> компьютеру также по беспроводной технологии Bluetooth. См. "[Поиск](#page-57-1)Bluetooth-[устройств](#page-57-1) <sup>и</sup> подключение <sup>к</sup> [ним](#page-57-1)." ▶ стр[. 56](#page-57-1)

#### <span id="page-60-0"></span>**Синхронизация данных**

При подключении телефона <sup>к</sup> ПК программа ActiveSync должна автоматически начать синхронизацию данных. Синхронизацию можно начать вручную, выбрав пункт **Синхрониз.** Чтобы прервать процесс синхронизации, выберите пункт **Стоп**.

Можно также самостоятельно найти и скопировать нужные файлы <sup>с</sup> устройства на ПК <sup>и</sup> обратно. Для этого <sup>в</sup> окне программы ActiveSync следует выбрать **Проводник**.

Более подробную информацию <sup>о</sup> синхронизации данных см. в справке ActiveSync.

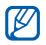

Если форматировать папку «Память <sup>т</sup>...» на подключенном ПК, то скорость записи в эту папку может снизиться. Форматируйте папку «Память <sup>т</sup>...» <sup>в</sup> телефоне.

## **Добавление сервера Exchange**

- 1. На экране «Сегодня» выберите **Пуск** →**Программы** <sup>→</sup> **ActiveSync**.
- 2. Выберите пункт **Меню** → **Доб. серверисточник...**.
- 3. Введите адрес электронной почты.
- 4.Выберите пункт **Далее**
- 5. Введите имя пользователя Exchange, пароль и имя домена.
- 6.Выберите пункт **Далее.**
- 7.Введите адрес сервера.

Для установки безопасного соединения установите флажок рядом <sup>с</sup> параметром **Для этого сервера требуется шифрованное подключение (SSL)**.

8. Выберите пункт **Далее**.

#### **Соединение**

- 9. Выберите типы данных, которые требуется синхронизировать.
- 10. По окончании нажмите кнопку **Готово**.

#### **Изменение расписания синхронизации**

Если вы обычно синхронизируете данные <sup>с</sup> помощью сервера Exchange, можно настроить ведение отдельных расписаний синхронизации для часов <sup>с</sup> повышенной загрузкой <sup>и</sup> для обычных часов.

Изменение расписания синхронизации.

- 1. На экране «Сегодня» выберите **Пуск** →**Программы** <sup>→</sup> **ActiveSync**.
- 2. Выберите пункт **Меню** → **Расписание...**.
- 3. Установите следующие параметры.
	- **высок. загрузки**: установка частоты выполнения синхронизаций <sup>в</sup> часы пик
- **низкой загрузки**: частота выполнения синхронизаций <sup>в</sup> обычные часы
- **Использовать при роуминге**: параметр задает использование тех же настроек синхронизации при нахождении в зоне роуминга
- **Отпр./получать при нажатии "Отправить"**: если данная опция включена, синхронизация будет выполняться при выборе пункта **Отправить** во время обмена сообщениями.
- 4. По окончании нажмите кнопку **bk.**

раздел 7

# **Дополнительные приложения**

Данный раздел посвящен таким приложениям, как «Игры», Java, «Калькулятор», «Конвертор», «Диспетчер задач», Переключение задач, «Поиск», Меню, «Проводник», «ТВ-выход», Фоторамка, Smart Reader, ABBYY Lingvo, ABBYY Lingvo Tutor, IM plus и LifeDiary.

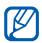

Список доступных программ может варьироваться в зависимости от региона и оператора мобильной связи.

# **Игры**

Телефон содержит такие игры, как Bubble Breaker и Косынка. Кроме того, телефон позволяет загружать новые Java-игры <sup>и</sup> играть в них.

На экране «Сегодня» выберите **Пуск** → **Программы** → **Игры**.

# **Java**

Java — это папка, <sup>в</sup> которой хранятся загруженные игры и приложения.

На экране «Сегодня» выберите **Пуск** →**Программы** <sup>→</sup> **Java**.

# **Ни Калькулятор**

- 1. На экране «Сегодня» выберите **Пуск** →**Программы** → **Калькулятор**.
- 2. Введите первое число, используя клавиши калькулятора на экране. Для удаления введенных чисел нажмите клавишу **C**. Чтобы удалить последнюю цифру многозначного числа, коснитесь стрелки справа от поля ввода.
- 3. Выберите математическую функцию.

#### **Дополнительные приложения**

- 4. Введите второе число.
- 5. Для просмотра результатов нажмите клавишу **<sup>=</sup>**.

На экране имеются следующие клавиши.

- **C**: удаление введенного числа.
- **MC**: удаление значения из памяти калькулятора.
- **MR**: восстановление хранящегося в памяти значения и вставка его в текущее вычисление.
- **M+**: сохранение текущего значения <sup>в</sup> памяти калькулятора.

# **<u>В Конвертор</u>**

- 1. На экране «Сегодня» выберите пункт **Пуск** → **Программы** → **Конвертор**.
- 2. Выберите тип измерения.
- 3. Введите величину, которую требуется конвертировать.
- 4. При необходимости измените основную единицу. На устройстве будут показаны результаты пересчета.

# **Диспетчер задач**

На телефоне установлена многозадачная операционная система, позволяющая запускать несколько приложений одновременно. Однако многозадачность может стать причиной зависания, остановки, неполадок с памятью или повышенного энергопотребления. Чтобы избежать этих неприятностей, завершайте работу ненужных программ с помощью приложения **Диспетчер задач**.

- 1. На экране «Сегодня» выберите **Пуск** →**Программы** → **Диспетчер задач**. Появится список всех выполняющихся приложений.
- 2. Для включения приложения коснитесь необходимого приложения <sup>и</sup> выберите пункт **Меню** → **Переключиться**. Чтобы закрыть приложение, выберите пункт **Снять задачу**. Чтобы закрыть все приложения, выберите пункт **Меню** →**Снять все задачи**.

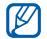

При использовании 10 <sup>и</sup> более программ одновременно, возможно, закроется программа, которая была запущена первой.

# **Переключение задач**

С помощью приложения Переключение задач можно включить одно из запущенных в настоящий момент приложений.

- 1. Нажмите и удерживайте клавишу [منا]. Можно также выбрать **Пуск** →**Программы** → **Переключение задач** или провести пальцем по экрану снизувверх.
- 2. Для включения приложения коснитесь его.

Чтобы закрыть приложение, выберите пункт **Завершить** → программа.

Чтобы завершить работу всех приложений, выберите пункт **Заверш. все**.

# **Поиск файлов <sup>и</sup> папок**

- 1. На экране «Сегодня» выберите **Пуск** →**Программы** → **Поиск**.
- 2. Введите часть имени файла или папки <sup>в</sup> поле поиска.

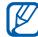

Можно ограничить область поиска, выбрав тип данных из раскрывающегося списка типов.

#### 3. Выберите команду **Поиск**.

Чтобы открыть найденный элемент, выберите соответствующее имя <sup>в</sup> списке результатов поиска.

# **Меню**

- 1. Нажмите клавишу [<u>| ••</u>]. Можно также выбрать **Пуск** → **Программы** → **Меню**.
- 2. Выберите приложение. Или выберите **Ярлыки** → приложение.

Изменение ярлыков

- 1. На экране главного меню выберите **Ярлыки** → **Изменить**.
- 2. Выберите значок приложения <sup>и</sup> перетащите его <sup>в</sup> необходимо расположение.
- 3. Нажмите кнопку **Оk**.

# **Проводник**

С помощью Проводника можно просматривать все файлы <sup>и</sup> папки устройства. На экране «Сегодня» выберите **Пуск** → **Программы** → **Проводник**.

Для перехода <sup>в</sup> папку на один уровень выше выберите пункт **Вверх**. Чтобы переименовать, удалить или изменить выбранный файл или папку, выберите пункт **Меню**.

## **ТВ-выход**

Изображение, выводимое на дисплей телефона, можно отобразить на экране телевизора. Для этого необходимо соединить телефон <sup>и</sup> телевизор специальным кабелем.

- 1. На экране «Сегодня» выберите **Пуск** →**Настройка** → перейдите на вкладку **Система** и выберите пункт → **ТВ-выход**.
- 2. Выберите настройки для своего ТВ.
- 3. Нажмите кнопку **bk**.
- 4. Переключите телевизор <sup>в</sup> режим внешнего входа.
- 5. Соедините телефон <sup>с</sup> телевизором при помощи специального ТВ-кабеля.
- 6. На экране «Сегодня» выберите **Пуск** →**Программы** → **ТВ-выход**.

Дисплей телефона перейдет <sup>в</sup> режим подключения к телевизору, и на экране телевизора появится содержимое дисплея.

## **Фоторамка**

Вы можете просматривать любимые фотографии, одновременно сохраняя изображение часов на экране.

На экране «Сегодня» выберите **Пуск** →**Программы** → **Фоторамка**.

Коснитесь экрана, чтобы получить доступ <sup>к</sup> следующим элементам управления.

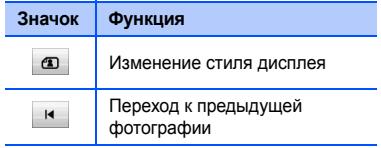

#### **Дополнительные приложения**

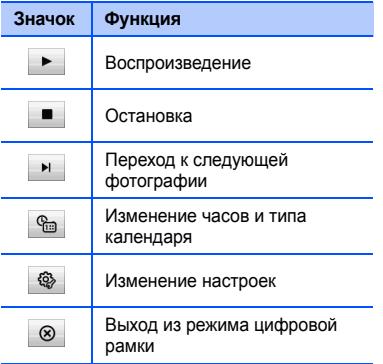

# **Smart Reader**

Данное приложение позволяет сфотографировать визитную карточку, извлечь содержащуюся там информацию <sup>и</sup> сохранить ее в новом контакте в приложении «Контакты». Можно также сфотографировать документ <sup>и</sup> преобразовать его <sup>в</sup> документ Word, пригодный для редактирования.

- Крепко держите телефон, фотографируя визитную карточку или документ.
	- На карточку или на документ не должна падать тень.
	- Положите карточку или документ на ровную, равномерно освещенную поверхность <sup>и</sup> сделайте снимок.
	- В зависимости от условий съемки результат преобразования визитной карточки или документа может быть неудовлетворительным.

Съемка визитной карточки

- 1. На экране «Сегодня» выберите **Пуск** →**Программы** → **Smart Reader**.
- 2. Расположите визитную карточку по центру кадра.
- 3. Для съемки нажмите сенсорную панель или клавишу [Камера].

Устройство распознает визитную карточку <sup>и</sup> преобразует ее <sup>в</sup> формат контакта.

4. Нажмите кнопку **Сохранить**, чтобы сохранить контакт.

Съемка документа

- 1. На экране «Сегодня» выберите **Пуск** →**Программы** → **Smart Reader**.
- 2. Коснитесь значка **[В**≡], чтобы сделать снимок документа.
- 3. Расположите документ по центру кадра.
- 4. Для съемки нажмите сенсорную панель или клавишу [Камера].
- 5. Нажмите кнопку **Сохранить**, чтобы сохранить фотографию как документ **Word**

# **ABBYY Lingvo**

С помощью ABBYY Lingvo на вашем телефоне вы можете переводить слова <sup>и</sup> словосочетания <sup>с</sup> английского языка на русский <sup>и</sup> обратно.

#### **Перевод слов**

- 1. На экране «Сегодня» выберите пункт **Пуск** → **Программы** → **ABBYY Lingvo**.
- 2. Введите слово или словосочетание <sup>в</sup> строку ввода. Когда вы вводите слово, список прокручивается и показывает близкие слова и словосочетания.

#### **Дополнительные приложения**

Чтобы получить перевод нажмите клавишу **Ввод**.

- 3. Откроется карточка <sup>с</sup> переводом введенного слова.
- 4. Чтобы изменить направление перевода нажмите кнопку.

Просматривая карточку <sup>с</sup> переводом, нажмите кнопку , чтобы добавить слово <sup>в</sup> **ABBYY Lingvo Tutor**.

# **ABBYY Lingvo Tutor**

ABBYY Lingvo Tutor является удобным инструментом для изучения иностранных слов. Урок состоит из нескольких упражнений: Знакомство, Мозаика, Варианты, Вспомнить. Чтобы настроить список упражнений выберите пункт **Сервис** → **Настройки**... → **Урок**.

### **Обучение**

- 1. На экране «Сегодня» выберите пункт **Пуск** → **Программы** → **ABBYY Lingvo Tutor**.
- 2. Нажмите кнопку **Посмотреть ответ**, чтобы посмотреть перевод слова.
- 3. Нажмите кнопку **Следующая**, чтобы перейти <sup>к</sup> следующей карточке.
	- Чтобы изменить текущий словарь, выберите пункт **Словари** → **Выбрать словарь... →** словарь.
	- Чтобы создать собственный обучающий словарь, выберите пункт **Словари** → **Создать словарь...**.

Более подробно об особенностях работы ABBYY Lingvo и ABBYY Lingvo Tutor вы можете прочитать <sup>в</sup> Справке программы ABBYY Lingvo на вашем устройстве.

# **IM** plus

С помощью приложения IM plus вы моете использовать различные службы для мгновенного обмена сообщениями.

- 1. На экране «Сегодня» выберите пункт **Пуск** → **Программы** → **IM plus**.
- 2. Выберите приложение.
- 3. Введите имя пользователя <sup>и</sup> пароль <sup>и</sup> выберите пункт **Готово**.
- 4. Для отправки сообщения следуйте указаниям на экране.

# **LifeDiary**

С помощью данного приложения можно просматривать различные события, включая фотографии, видео, журналы вызовов, сообщения, встречи.

Вы также можете передавать фотографии, видеоклипы веб-сайт LifeDiary <sup>и</sup> на другие популярные веб-ресурсы сайты.

Для получения дополнительных сведений посетите веб-узел: http://www.lifediary.ru

#### **Просмотр <sup>и</sup> передача событий**

- 1. На экране «Сегодня» выберите пункт **Пуск** → **Программы** → **LifeDiary**  → **Моя история**.
- 2. Выберите дату или нажмите на поле ввода даты <sup>и</sup> выберите нужное значение в календаре.
- 3. Выберите событие, чтобы просмотреть сведения о нем.
- 4. Чтобы передать событие, выберите пункт **Загрузить**.

#### **Проверка обновлений на веб-сайте LifeDiary**

- 1. На экране «Сегодня» выберите пункт **Пуск** → **Программы** → **LifeDiary**  → **Мой web**.
- 2. Чтобы проверить обновление, выполните следующие действия.
	- Выберите пункт **Моя жизнь**, чтобы просмотреть содержимое учетной записи.
	- Выберите **Мои друзья**, чтобы посмотреть обновления у ваших друзей.
	- Выберите пункт **Обзор**, чтобы просмотреть содержимое веб-сайта LifeDiary.
- 3. Выберите событие, чтобы просмотреть сведения о нем.
- 4. Чтобы добавить комментарий, выберите пункт **Комментарий** при просмотре.

#### **Отправка фото <sup>и</sup> видео на интернет ресурсы**

- 1. На экране «Сегодня» выберите пункт **Пуск** → **Программы** → **LifeDiary**  → **Моя история**.
- 2. Выберете фото или видео для загрузки. Выберите пункт **Меню** → **Отпр. <sup>в</sup> мой блог**.
- 3. Введите информацию <sup>и</sup> выберите пункт **Меню → Добавить →** элемент.
- 4. Введите комментарии <sup>и</sup> настройки видимости. Выберите пункт **Разместить на внешние сайты**, чтобы файлы были отправлены <sup>в</sup> ваш блог. Для добавления нового веб-сайта <sup>в</sup> список следуйте указаниям на экране.
- 5. Выберите пункт **Загрузить**.
### **Синхронизация элементов <sup>с</sup> вебсайтом LifeDiary**

- 1. На экране «Сегодня» выберите пункт **Пуск** → **Программы** → **LifeDiary**  →**Синхронизация**.
- 2. На телефоне выберите события, которые необходимо синхронизировать <sup>с</sup> веб-сайтом LifeDiary, <sup>и</sup> выберите **Синхронизировать**.

раздел 8

# **Устранение неполадок**

В случае неполадок <sup>с</sup> устройством перед обращением <sup>в</sup> сервисную службу попробуйте выполнить приведенные ниже действия.

#### **При включении телефона могут появляться следующие сообщения.**

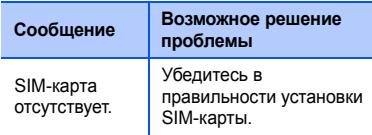

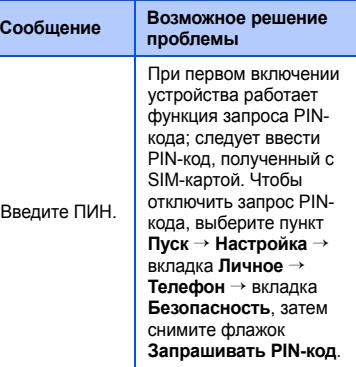

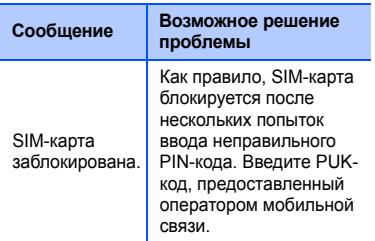

#### **Устройство не показывает наличие сигнала (рядом со значком сети отсутствуют полоски).**

- Если вы только что включили устройство, подождите примерно 2 минуты, пока телефон осуществит поиск сети <sup>и</sup> получит сигнал.
- В туннелях или лифте сигнал бывает недоступен. Переместитесь на открытое пространство.

• Возможно, вы находитесь между зонами обслуживания. Сигнал должен появиться, когда вы войдете <sup>в</sup> зону обслуживания.

### **Вы забыли код безопасности, PIN или PUK-код**

Если вы забыли или потеряли тот или другой код, обратитесь <sup>к</sup> продавцу или оператору мобильной связи.

#### **На дисплее появляются белые линии.**

Дисплей может отображать белые линии, если перед включением устройство не использовалось в течение длительного периода времени или если аккумулятор был извлечен без выключения телефона. Через некоторое время изображение на экране должно нормализоваться.

#### **Номер введен, но вызов не выполняется.**

- Проверьте, нажали ли вы клавишу [ $\Box$ ].
- Убедитесь, что телефон подключен <sup>к</sup> правильной сети.
- Убедитесь, что не активирована функция запрета вызова для данного номера телефона.

### **Выбранный номер из списка контактов не набирается.**

- Убедитесь, что <sup>в</sup> сведениях <sup>о</sup> данном контакте хранится правильный номер.
- Повторите ввод номера <sup>и</sup> сохраните его (при необходимости).

### **Собеседник вас не слышит.**

- Проверьте, не перекрыт ли доступ <sup>к</sup> встроенному микрофону.
- Поднесите встроенный микрофон ближе ко рту.
- При использовании гарнитуры проверьте правильность подключения.

#### **Низкое качество звука при вызове.**

- Убедитесь, что внутренняя антенна <sup>и</sup> антенна Bluetooth не заблокированы. Внутренняя антенна <sup>и</sup> антенна Bluetooth расположены <sup>в</sup> нижней части устройства.
- При нахождении <sup>в</sup> зонах со слабыми сигналами прием сигнала может прекратиться. Перейдите <sup>в</sup> другое место и попробуйте выполнить вызов еще раз.

#### **Аккумулятор заряжается неправильно, или устройство самостоятельно отключается при зарядке.**

- Отсоедините устройство от зарядного устройства, выньте аккумулятор, затем верните его на место и еще раз попробуйте зарядить телефон.
- На клеммы аккумуляторной батареи могла попасть грязь. Протрите оба золотистых контакта чистой мягкой тканью <sup>и</sup> снова попытайтесь зарядить аккумулятор.
- Если аккумулятор не заряжается до конца, утилизируйте старый аккумулятор надлежащим образом <sup>и</sup> замените его новым.

#### **Устройство нагревается.**

При одновременном использовании нескольких приложений устройство потребляет больше энергии <sup>и</sup> может нагреваться. Это нормальная ситуация, которая никак не скажется на сроке службы или производительности вашего устройства.

#### **Устройство не может подключиться <sup>к</sup> сети Интернет.**

- Убедитесь <sup>в</sup> правильности соответствующих настроек, полученных от оператора мобильной связи.
- Убедитесь <sup>в</sup> наличии активного беспроводного соединения <sup>с</sup> оператором мобильной связи <sup>и</sup> <sup>в</sup> беспрепятственном прохождении сигнала.
- Убедитесь <sup>в</sup> правильности введенных имени и пароля.

### **Не удается найти устройство <sup>с</sup> поддержкой Bluetooth.**

- Убедитесь, что <sup>в</sup> обоих устройствах активирована функция Bluetooth.
- Проверьте, не превышает ли расстояние между устройствами 10 метров <sup>и</sup> не разделены ли они стенами или другими преградами.
- Убедитесь, что настройки каждого из устройств позволяют им обнаружить друг друга.
- Убедитесь, что оба устройства поддерживают беспроводную технологию Bluetooth.
- Убедитесь, что на обоих устройствах был введен верный PIN-код.

### **Беспроводная гарнитура Bluetooth не позволяет слушать музыку**

- Убедитесь, что гарнитура подключена <sup>к</sup> вашему устройству.
- Убедитесь, что формат звукозаписи, которую вы пытаетесь прослушать, поддерживается гарнитурой.
- Убедитесь, что расстояние между телефоном <sup>и</sup> гарнитурой не превышает 10 метров <sup>и</sup> что устройства не разделены стенами или другими преградами.

раздел q

## Лицензионное соглашение корпорации Майкрософт на программное обеспечение **Windows Mobile 6**

Настояшее лицензионное соглашение является соглашением между вами и корпорацией Samsung Electronics Inc. ("Компания"). Внимательно прочтите данный документ. Условия настоящего соглашения распространяются на программное обеспечение, установленное на данном устройстве. Программное обеспечение также включает в себя любые другие носители, на которых вы его получили.

Программное обеспечение данного устройства содержит программное обеспечение, полученное Компанией по лицензии от корпорации Майкрософт или ее филиалов.

Условия настоящего соглашения также распространяются на

- обновления.
- дополнения.
- интернет-службы
- услуги службы технической поддержки.

относящиеся к данному ПО, если к этим элементам не применяются другие условия. В противном случае другие условия имеют преимущественную силу.

Как описано ниже, использование некоторых функций также подтверждает ваше согласие с передачей определенных стандартных сведений о компьютере в интернет-службы.

**Используя программное обеспечение (включая эксплуатацию данного устройства), вы принимаете условия настоящего соглашения. Если вы не принимаете условия настоящего соглашения, использование устройства или программного обеспечения запрещено. В этом случае свяжитесь <sup>с</sup> Компанией <sup>и</sup> узнайте условия возврата для возмещения затрат или получения кредита.**

**ВНИМАНИЕ**! Если ПО содержит технологии, управляемые с помощью голоса, пользователь должен уделить особое внимание работе <sup>с</sup> таким программным обеспечением. Невнимательность водителя за рулем может привести к аварии или другим серьезным последствия. Даже если вы отвлеклись на короткое время, это может иметь серьезные последствия.

Компания и корпорация Майкрософт не заявляют, не утверждают и не гарантируют, что ЛЮБОЙ случай использования данного ПО при управлении любым транспортным средством является законным, безопасным или рекомендованным.

**При соблюдении всех условий настоящего соглашения вам предоставляются указанные ниже права.**

#### 1.**ПРАВА НА ИСПОЛЬЗОВАНИЕ.**

Вы имеете право использовать настоящее программное обеспечение на устройстве, приобретенном <sup>с</sup> данным  $n<sub>0</sub>$ 

#### 2. **ДОПОЛНИТЕЛЬНЫЕ ЛИЦЕНЗИОННЫЕ ТРЕБОВАНИЯ И/ИЛИ ПРАВА НА ИСПОЛЬЗОВАНИЕ.**

a. **Ограниченное использование.** Настоящее устройство было разработано Компанией для использования в ограниченных целях. Разрешается использование данного ПО исключительно в этих целях.

- b. **Включенные программы корпорации Майкрософт <sup>и</sup> дополнительные лицензии.** За исключением указанного ниже условия настоящего соглашения распространяются на все программы корпорации Майкрософт, прилагаемые <sup>к</sup> данному ПО. Если <sup>в</sup> условиях лицензионного соглашения любой из программ оговариваются какие-либо другие права, которые не противоречат настоящим условиям, вам также будут предоставлены эти права.
	- i. Настоящее соглашение не предоставляет каких-либо прав <sup>в</sup> отношении программ Windows Mobile Device Center, Microsoft ActiveSync <sup>и</sup> пробной версии Microsoft Outlook 2007.

К данным продуктам применяются прилагаемые лицензии.

- c. **Распознавание речи.** Если <sup>в</sup> ПО включены компоненты для распознавания речи, вы должны понимать, что ошибки <sup>в</sup> процессе распознавания речи неизбежны <sup>в</sup> силу особенностей данного процесса. Ни Компания, ни корпорация Майкрософт, ни их поставщики не несут ответственности за ущерб, причиненный ошибками <sup>в</sup> процессе распознавания речи.
- d. **Функции телефона.** Если ПО устройства содержит функции телефона, программное обеспечение устройства может частично или полностью не работать. Это возможно при отсутствии или неправильной работе учетной записи для получения услуг у оператора беспроводной связи ("Оператор мобильной связи"),

а также, если сеть Оператора мобильной связи не работает или не настроена для поддержки данного устройства.

- 3. ОБЪЕМ ЛИЦЕНЗИИ. Данное программное обеспечение предоставляется на условиях лицензии. но не продается. Настоящее соглашение предоставляет вам лишь некоторые права на использование данного программного обеспечения. Все остальные права Компания и корпорация Майкрософт оставляют за собой. Данное устройство разрешается использовать исключительно в рамках условий настоящего соглашения (за исключением случаев, разрешенным местным законодательством). Вы должны соблюдать все технические ограничения в программном Обеспечении и использовать его только в допустимых целях. Запрещается:
	- нарушать технические ограничения ПО;
- реконструировать, декомпилировать и дизассемблировать ПО:
- создавать большее количество колий программного обеспечения, чем разрешается настоящим соглашением;
- публиковать ПО для общего доступа;
- сдавать или брать ПО в аренду;
- использовать ПО для коммерческого размешения.

Права доступа к программному обеспечению на данном устройстве не дают права использовать патенты корпорации Майкрософт или иную интеллектуальную собственность корпорации Майкрософт на устройствах, которые имеют доступ к настоящему устройству (за исключением случаев, разрешенных данным соглашением). ПО дает возможность воспользоваться технологиями дистанционного доступа. такими как Remote Desktop Mobile для удаленного доступа с компьютера или сервера.

Вам требуется получить все лицензии, необходимые для использования протоколов с целью доступа к другому программному обеспечению.

- 4. **ИНТЕРНЕТ-СЛУЖБЫ.** Корпорация Майкрософт предоставляет интернетслужбы вместе <sup>с</sup> программным обеспечением. Корпорация Майкрософт оставляет за собой право изменять данные службы или прекращать их работу <sup>в</sup> любое время.
	- a. **Соглашение на использование интернет-служб.** Описанные ниже функции программного обеспечения подключаются к компьютерным системам поставщика услуг или корпорации Майкрософт через Интернет. В некоторых случаях вы не будете получать уведомления при таком подключении. Можно отключить и не использовать часть таких функций.

Дополнительные сведения <sup>о</sup> данных функциях см. по адресу: http:// go.microsoft.com/fwlink/?LinkId=81931. **Используя данные функции, вы подтверждаете свое согласие на передачу указанных ниже сведений.** Корпорация Майкрософт не использует указанные ниже сведения для поиска пользователей или связи с ними. Сведения об устройстве. На данном устройстве используются интернетпротоколы, которые посылают на соответствующие системные устройства различные сведения. Например, адрес интернет-протокола, тип операционной системы <sup>и</sup> интернет-обозревателя, название и версию используемого программного обеспечения, код языка устройства, на котором установлено ПО. Корпорация Майкрософт использует эти сведения для предоставления пользователям интернет-служб.

- **Функция обновления Windows Mobile.** Функция обновления Windows Mobile Update предоставляет возможность получения <sup>и</sup> установки обновлений для программного обеспечения, если такие обновления доступны. Данную функцию можно отключить. Данная функция или обновления для отдельных моделей устройств могут не поддерживаться у компании или оператора мобильной связи.
- **Windows Media Digital Rights Management.** Владельцы содержимого используют технологию Windows Media Digital Rights Management (WMDRM) для защиты интеллектуальной собственности, включая защиту авторских прав. В данном программном обеспечении <sup>и</sup> <sup>в</sup> ПО сторонних поставщиков технология WMDRM используется для воспроизведения и копирования содержимого, защищенного с помощью WMDRM.

Если с помощью программного обеспечения не удалось обеспечить безопасность сведений, владельцы содержимого могут отправить в корпорацию Майкрософт запрос на отмену использования технологии WMDRM для воспроизведения и копирования защищенных данных. Отмена не затрагивает остальное содержимое. При загрузке лицензий для защищенного содержимого вы соглашаетесь на включение корпорацией Майкрософт <sup>в</sup> лицензию списка отмены. Для доступа <sup>к</sup> содержимому может потребоваться выполнить обновление WMDRM. Программное обеспечение корпорации Майкрософт, содержащее WMDRM, выдаст запрос на подтверждение обновления. При отмене обновления не удастся получить доступ к содержимому, для которого требуется обновление.

b. **Неправильное использование интернет-служб.** Не разрешается использовать данные службы способами, которые могут их повредить или помешать их использованию другими пользователями. Запрещается использовать данные службы для получения несанкционированного доступа <sup>к</sup> любым службам, данным, учетным записям или сетям.

5. **ЗАМЕЧАНИЯ ПО ВИДЕОСТАНДАРТУ MPEG-4.** Программное обеспечение может включать в себя технологиюдекодирования визуальной информации MPEG-4. Данная технология представляет собой формат для сжатия видеоданных. Компания MPEG LA, L.L.C. требует включения <sup>в</sup> текст соглашения следующего уведомления.

ИСПОЛЬЗОВАНИЕ ДАННОГО ПРОДУКТА ЛЮБЫМ СПОСОБОМ, СООТВЕТСТВУЮЩИМ

ВИДЕОСТАНДАРТУ MPEG4, ЗАПРЕЩЕНО, ЗА ИСКЛЮЧЕНИЕМ ИСПОЛЬЗОВАНИЯ, НЕПОСРЕДСТВЕННО СВЯЗАННОГО С (A) ДАННЫМИ ИЛИ ИНФОРМАЦИЕЙ, (i) СОЗДАННЫМИ <sup>И</sup> ПОЛУЧЕННЫМИ БЕСПЛАТНО ОТ ПОТРЕБИТЕЛЯ, НЕ ЗАНИМАЮЩЕГОСЯ СООТВЕТСТВУЮЩЕЙ КОММЕРЧЕСКОЙ ДЕЯТЕЛЬНОСТЬЮ, И (ii) ТОЛЬКО ДЛЯ ЛИЧНОГО ПОЛЬЗОВАНИЯ; И (B) В ДРУГИХ ЦЕЛЯХ, ДЛЯ КОТОРЫХ КОМПАНИЕЙ MPEG LA, L.L.C. ВЫДАЕТСЯ ОТДЕЛЬНАЯ СПЕЦИАЛЬНАЯ ЛИЦЕНЗИЯ. Для получения дополнительной информации по видеостандарту MPEG-4 обращайтесь по адресу: MPEG LA, L.L.C., 250 Steele Street,

Suite 300, Denver, CO 80206; www.mpegla.com.

83

### 6. **ЦИФРОВЫЕ СЕРТИФИКАТЫ.**

На данном программном обеспечении используются цифровые сертификаты формата X.509. Данные цифровые сертификаты используются для проверки подлинности.

- 7. **ПРОГРАММНОЕ ОБЕСПЕЧЕНИЕ ДЛЯ СИНХРОНИЗАЦИИ.** Комплект ПО для устройства может включать программное обеспечение Windows Mobile Device Center или Microsoft ActiveSync. Если такое ПО включено, его можно установить и использовать в соответствии с условиями прилагающейся лицензии. Если условия лицензии не прилагаются, можно установить и использовать только одну (1) копию программного обеспечения на отдельном компьютере.
- 8. **ДОСТУП К СЕТИ.** При использовании сети, например сети компании, сетевой администратор может установить ограничение на использование

некоторых функций <sup>и</sup> возможностей устройства.

#### 9. **ПОДДЕРЖКА ПРОДУКТА.** Для получения дополнительной информации об обслуживании обратитесь <sup>в</sup> Компанию. См. номер телефона службы поддержки, прилагаемый <sup>к</sup> устройству.

10. **ССЫЛКИ НА ВЕБ-УЗЛЫ ТРЕТЬИХ СТОРОН.** Если программное обеспечение предоставляет ссылки на веб-узлы третьих сторон, эти ссылки предоставляются только для удобства пользователя, <sup>а</sup> включение какой-либо ссылки не подразумевает одобрения веб-узла третьей стороны со стороны корпорации Майкрософт.

### 11. **РЕЗЕРВНОЕ КОПИРОВАНИЕ.**

Разрешается сделать одну резервную копию программного обеспечения. Использование копии разрешается только для переустановки программного обеспечения на устройстве.

### 12. **ПОДТВЕРЖДЕНИЕ ЛИЦЕНЗИИ.**

При покупке ПО, установленного на компьютере, записанного на диске или другом носителе, уникальная наклейка сертификата подлинности, <sup>а</sup> также уникальная копия ПО свидетельствуют <sup>о</sup> том, что данное ПО является лицензионным. Данная наклейка считается действительной <sup>в</sup> том случае, если она прикреплена <sup>к</sup> устройству или входит <sup>в</sup> комплект ПО Компании. Наклейка, полученная отдельно, считается недействительной. Для подтверждения использования лицензионного ПО необходимо сохранять наклейку на оборудовании или упаковке. Чтобы удостовериться <sup>в</sup> подлинности ПО корпорации Майкрософт, перейдите по адресу http://www.howtotell.com.

### 13. **ПЕРЕДАЧА ТРЕТЬЕЙ СТОРОНЕ.**

Передать ПО непосредственно третьей стороне можно только в комплекте с устройством, наклейкой сертификата подлинности и настоящим лицензионным соглашением. До момента передачи третья сторона должна согласиться с тем, что условия данного лицензионного соглашения распространяются на передачу и использование ПО. Передающей стороне не обязательно сохранять копии, включая дублирующую копию.

#### 14. **НЕ СОХРАНЯЕТ**

**РАБОТОСПОСОБНОСТЬ ПРИ ОТКАЗЕ ОТДЕЛЬНЫХ ЭЛЕМЕНТОВ.** Данное ПО не сохраняет работоспособность при отказе отдельных элементов устройства. Данное ПО было установлено на устройство Компанией, которая несет ответственность за то, как ПО работает на устройстве.

#### 15. **ОГРАНИЧЕННОЕ ИСПОЛЬЗОВАНИЕ.**

ПО корпорации Майкрософт разработано для систем, не требующих надежной работы. Запрещается устанавливать ПО корпорации Майкрософт на устройства или системы, неисправная работа которых приведет <sup>к</sup> предвидимому риску получения повреждений или смерти человека. Перечень включает ядерные установки, бортовое навигационное оборудование или системы коммуникаций <sup>и</sup> управления воздушным движением.

16. **КОРПОРАЦИЯ МАЙКРОСОФТ НЕ ПРЕДОСТАВЛЯЕТ НИКАКИХ ГАРАНТИЙ В ОТНОШЕНИИ ДАННОГО ПО.** Данное программное обеспечение поставляется "как есть". Во время использования риск несет пользователь. Корпорация Майкрософт не предоставляет никаких прямых гарантий.

Любые полученные гарантийные обязательства, относящиеся <sup>к</sup> устройству или программному обеспечению, не были составлены корпорацией Майкрософт или ее филиалами, <sup>и</sup> не имеют обязательной силы. В степени, допустимой местным законодательством, Компания <sup>и</sup> корпорация Майкрософт исключают подразумеваемые гарантии пригодности для продажи, применимости для конкретной цели <sup>и</sup> ненарушения прав на интеллектуальную собственность.

#### 17. **ОГРАНИЧЕНИЕ ОТВЕТСТВЕННОСТИ.**

Получить компенсацию от корпорации Майкрософт или ее филиалов можно только в случае нанесения прямого ущерба. При этом сумма взыскания составит не более 50 долларов США (или эквивалентная сумма <sup>в</sup> местной валюте).

Компенсация не будет выплачена в случае получения других видов повреждений. включая косвенное повреждение, упущенную выгоду, фактические, косвенные или случайные **убытки.** 

Данное ограничение применяется к:

- всему, что относится к программному обеспечению, услугам, содержимому (включая код) веб-узлов третьей стороны или программам третьей стороны, и
- претензиям в связи с нарушением условий контракта, гарантии или других условий, строгой ответственностью. небрежностью или другим гражданским правонарушением, в рамках, допустимых применимым законодательством.

Оно применяется даже в том случае, если корпорация Майкрософт была осведомлена о возможности получения данных повреждений.

Вышеприведенные ограничения и исключения могут быть неприменимы к вам, поскольку в некоторых странах законодательство запрешает ограничение и исключение ответственности за случайный. косвенный или другой ущерб.

### 18 ЭКСПОРТНЫЕ ОГРАНИЧЕНИЯ

На данное программное обеспечение распространяется действие экспортных законов и правил США. Необходимо соблюдать все федеральные и международные экспортные законы и правила, применимые к программному обеспечению. Эти законы предусматривают ограничения на ввоз в определенные регионы, использование некоторыми лицами и в определенных целях. Дополнительную информацию см. по адресу: www.microsoft.com/ exporting.

# **Алфавитный указатель**

Редактор видео, [32](#page-33-0)

Репетитор ABBYY Lingvo, [68](#page-69-0)

Расширенная служба мгновенных сообщений, [69](#page-70-0)

ввод текста клавиатура, [17](#page-18-0)

ActiveSync расписание, [60](#page-61-0) сервер Exchange, [59](#page-60-0) синхронизация, [59](#page-60-1) установка, [58](#page-59-0)

Диспетчер задач, [62](#page-63-0)

Альбом мультимедиа воспроизведение видео, [28](#page-29-0) просмотр фотографий, [27](#page-28-0)

открытие документов, [28](#page-29-1) отправка файлов, [28](#page-29-2) вызовыЖурнал вызовов, [20](#page-21-0) запрет (блокировка), [20](#page-21-1) переадресация, [20](#page-21-2) международный номер, [19](#page-20-0) Bluetoothактивация, [55](#page-56-0) COM-порт, [57](#page-58-0) прием данных, [57](#page-58-1) подключение к другим устройствам, [56](#page-57-0) отправка данных, [56](#page-57-1) задачи

отметка <sup>о</sup> выполнении, [46](#page-47-0) создание, [45](#page-46-0)

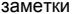

отправка, [45](#page-46-1) создание, [44](#page-45-0)

заметки, [18](#page-19-0)

Карты Google, [52](#page-53-0)

игры, [61](#page-62-0)

календарь

изменение режима просмотра, [42](#page-43-0) отключение сигналов событий, [42](#page-43-1) создание событий, [41](#page-42-0)

калькулятор, [61](#page-62-1)

камера, [24](#page-25-0)

Личный дневник, [69](#page-70-1)

конвертор, [62](#page-63-1)

контактыкопирование и перемещение контактов, [40](#page-41-0) назначение картинок или мелодий звонка, [41](#page-42-1) назначение клавиш быстрого набора, [40](#page-41-1) поиск контактов, [39](#page-40-0) создание контактов Outlook, [39](#page-40-1) создание контактов SIM, [39](#page-40-2) FM-радио, [37](#page-38-0) Google Launcher, [52](#page-53-1) Проводник, [64](#page-65-0) Просмотр ТВ [65](#page-66-0) Потоковый плеер, [37](#page-38-1) Java, [61](#page-62-2)

#### **Алфавитный указатель**

Messenger переписка <sup>в</sup> чате, [49](#page-50-0) настройка <sup>и</sup> вход, [49](#page-50-1) Сервер [Exchange](#page-60-0) см. ActiveSync сигналостановка, [46](#page-47-1) установка, [46](#page-47-2) Словарь ABBYY Lingvo, [67](#page-68-0) Сообщения электронная почта, [22](#page-23-0) просмотр, [23](#page-24-0) MMS, [21](#page-22-0) SMS, [21](#page-22-1) Office MobileРабочие книги Excel, [42](#page-43-2) документы Word, [43](#page-44-0) презентации PowerPoint, [43](#page-44-1) OneNote, [44](#page-45-1)

Фотослайды редактирование фотографий, [29](#page-30-0) просмотр слайд-шоу, [29](#page-30-1) создание фотоальбомов, [28](#page-29-3) Podcasts, [50](#page-51-0) [RealPlayer](#page-33-0) см. мультимедиа RSS Reader, [50](#page-51-1) Smart Reader, [66](#page-67-0) Task Switcher, [63](#page-64-0) **TouchPlayer** воспроизведение файлов, [31](#page-32-0) обновление библиотеки, [30](#page-31-0) создание списка воспроизведения, [31](#page-32-1) Windows Live, [48](#page-49-0)

#### **Мобильный телефон**

**Samsung SGH-i900**

<del>∩</del>аццый товар **прализуначан** пра работы в качаства абочантской naлиостанции носимой

#### $B$ **CTAHARDTE:**

GSM-900/1800

**Размеры** (В/Ш/Г):  $112 \times 56.9 \times 12.5 \dots$ 

**ȼɟɫ:**

 $125r$ 

#### $A$ кк**умулятор\***:

Стандартный, Li-Ion, 1440 mAh no 300 uscos a newwwe owwosuwe no 5 vacos a nexume pasmanna

Срок службы товара: 3 года.

#### **Ɉɫɧɨɜɧɵɟ ɩɨɬɪɟɛɢɬɟɥɶɫɤɢɟ ɯɚɪɚɤɬɟɪɢɫɬɢɤɢ:**

- ¾ Ɉɩɟɪɚɰɢɨɧɧɚɹ ɫɢɫɬɟɦɚ Windows Mobile 6.1 Pro
- ¾ ɉɪɨɰɟɫɫɨɪ Marvell ARM920T PXA311
- ⊁ 4 рабочих диапазона (GSM900/1800/1900, UMTS2100).
- ⊁ Сенсорный ТFT-дисплей 3.2", 65536 цветов (240x400 пикселей)
- ¾MP3-Hitem, FM-roution c troutenwood RDS
- > Слот для карт памяти microSD
- ≽ 8 или 16 Гб встроенной памяти
- ⊁ 5.0 мегапиксельная камера с возможностью записи вилеороликов
- ¾> 64-инструментальная полифония звонка<br>
∴ Базаіl чанами (Bush amail). Мин анталані
- $\triangleright$  E-mail клиент (Push-email), Мультимедийные сообщения (MMS)  $\triangleright$  GRPS/EDGE класс 10 HSDPA
- GRPS/EDGE xmacc 10, HSDPA
- ⊁ Органайзер (календарь, список дел, будильник, секундомер мировое время, калькулятор)
- ≽ Виброзвонок, Автодозвон
- ⊁ Программа для просмотра офисных документов
- ⊁ Телефонная книга ограничена памятью телефона
- ¾ WiFi 802.11b/g, Bluetooth 2.0 / USB
- $\geq$  GPS was presumed

\*время работы аккумулятора зависит от конфигурации сотовой сети. naccтoяния до базовой станции, тила SIM-карты, рельефа местности и т.л.

#### **ȾȿɄɅȺɊȺɐɂə <sup>Ɉ</sup> ɋɈɈɌȼȿɌɋɌȼɂɂ**

Ⱥɛɨɧɟɧɬɫɤɚɹ ɪɚɞɢɨɫɬɚɧɰɢɹ ɧɨɫɢɦɚɹ ɫɬɚɧɞɚɪɬɚ GSM 900/1800 SGH-i900 npoизводства фирмы Samsung Electronics Co., Ltd.

**COOTBOTCTBVOT** 

cereà nonsească panantenedrossală regna ritastanta GSM 900/1800" "Поавилам поименния абонектовк станций (абонектовк ралиостанций)

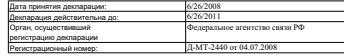

#### ИНФОРМАЦИЯ О СЕРТИФИКАЦИИ ПРОДУКЦИИ

Ⱥɛɨɧɟɧɬɫɤɚɹ ɪɚɞɢɨɫɬɚɧɰɢɹ ɧɨɫɢɦɚɹ ɫɬɚɧɞɚɪɬɚ GSM 900/1800 SGH-i900 **nookapoacrea** dwows Samsung Electronics Co., Ltd. centurbauanceaua organou no centurbagaua "HWATECT"

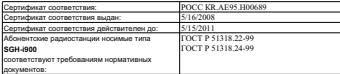

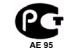

#### Coox coverfer: 3 room

**Varotosyrtens** 

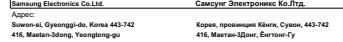

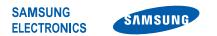

### **Декларация соответствия (R&TTE)**

#### *Компания,* **Samsung Electronics**

**подтверждает, что данный**

#### мобильный телефон GSM : SGH-i900

**к которому относится настоящая декларация, соответствует указанным ниже стандартам и нормативным документам.**

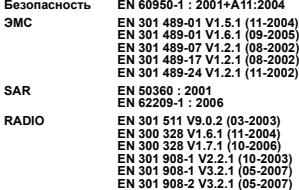

**Настоящим декларируется, что [были проведены все существенные радиотехнические тесты <sup>и</sup> что] указанное выше изделие соответствует принципиальным требованиям директивы 1999/5/EC.**

**Процедура подтверждения соответствия, упомянутая <sup>в</sup> статье 10 <sup>и</sup> подробно описанная <sup>в</sup> Приложении [**IV**] директивы 1999/5/EC, проводилась <sup>с</sup> привлечением следующих организаций:**

> **BABT, Balfour House, Churchfield Road, Walton-on-Thames, Surrey, KT12 2TD, UK\* Идентификационный знак: 0168**

 $C$  $F$  $O$  $168$  $O$ 

**Техническая документация хранится <sup>в</sup>:**

Samsung Electronics QA Lab.

**и предоставляется по запросу.** *(Представитель <sup>в</sup> ЕС)*

> Samsung Electronics Euro QA Lab. Blackbushe Business Park, Saxony Way, Yateley, Hampshire, GU46 6GG, UK<sup>\*</sup><br>2008.05.22

 $X \in \rho$ dez

2008.05.22 **Yong-Sang Park / ст. менеджер**

(место <sup>и</sup> дата выпуска) (фамилия <sup>и</sup> подпись уполномоченного лица)

 **Не является адресом сервисного центра Samsung. Адреса <sup>и</sup> номера телефонов сервисного центра Samsung см. <sup>в</sup> гарантийной карточке или обращайтесь по месту приобретения телефона.**

Некоторая информация, приведенная <sup>в</sup> настоящем руководстве, может не соответствовать Вашему телефону, поскольку зависит от установленного программного обеспечения <sup>и</sup>/или Вашего оператора сотовой связи. Дизайн, спецификации <sup>и</sup> другие данные могут изменяться без предварительного уведомления.

# **SAMSUNG ELECTRONICS**

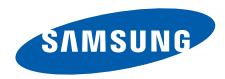

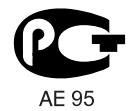

World Wide Webhttp://www.samsungmobile.ru **Russian. 03/2009. Rev. 1.1**